## HP Project and Portfolio Management Center

Software Version: 7.1

## HP Resource Management User's Guide

Document Release Date: March 2007 Software Release Date: March 2007

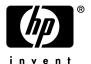

#### **Legal Notices**

This document, and the accompanying software and other documentation, is protected by U.S. and international copyright laws, and may be used only in accordance with the accompanying license agreement. Features of the software, and of other products and services of Mercury Interactive Corporation, may be covered by one or more of the following patents: United States: 5,511,185; 5,657,438; 5,701,139; 5,870,559; 5,958,008; 5,974,572; 6,137,782; 6,138,157; 6,144,962; 6,205,122; 6,237,006; 6,341,310; 6,360,332, 6,449,739; 6,470,383; 6,477,483; 6,549,944; 6,560,564; 6,564,342; 6,587,969; 6,631,408; 6,631,411; 6,633,912; 6,694,288; 6,738,813; 6,738,933; 6,754,701; 6,792,460 and 6,810,494. Australia: 763468 and 762554. Other patents pending. All rights reserved.

U.S. GOVERNMENT RESTRICTED RIGHTS. This Software Documentation is a "commercial item" as defined at 48 C.F.R. 2.101 (October 1995). In accordance with 48 C.F.R. 12.212 (October 1995), 48 C.F.R. 27.401 through 27.404 and 52.227-14 (June 1987, as amended) and 48 C.F.R. 227.7201 through 227.7204 (June 1995), and any similar provisions in the supplements to Title 48 of the C.F.R. (the "Federal Acquisition Regulation") of other entities of the U.S. Government, as applicable, all U.S. Government users acquire and may use this Documentation only in accordance with the restricted rights set forth in the license agreement applicable to the Computer Software to which this Documentation relates.

Mercury, Mercury Interactive, the Mercury logo, the Mercury Interactive logo, LoadRunner, WinRunner, SiteScope and TestDirector are trademarks of Mercury Interactive Corporation and may be registered in certain jurisdictions. The absence of a trademark from this list does not constitute a waiver of Mercury's intellectual property rights concerning that trademark.

All other company, brand and product names may be trademarks or registered trademarks of their respective holders. Mercury disclaims any responsibility for specifying which marks are owned by which companies or which organizations.

Intel®, Intel® Itanium®, Intel® Xeon™, and Pentium® are trademarks or registered trademarks of Intel Corporation or its subsidiaries in the United States and other countries.

Java<sup>TM</sup> is a U.S. trademark of Sun Microsystems, Inc.

Microsoft®, Windows®, and Windows® XP are U.S. registered trademarks of Microsoft Corporation.

Oracle® is a registered U.S. trademark of Oracle Corporation, Redwood City, California.

UNIX® is a registered trademark of The Open Group.

Mercury provides links to external third-party Web sites to help you find supplemental information. Site content and availability may change without notice. Mercury makes no representations or warranties whatsoever as to site content or availability.

© 1997-2007 Mercury Interactive Corporation. All rights reserved.

#### **Documentation Updates**

This manual's title page contains the following identifying information:

- Software version number, which indicates the software version
- Document release date, which changes each time the document is updated
- Software release date, which indicates the release date of this version of the software

To check for recent updates, or to verify that you are using the most recent edition of a document, go to: http://ovweb.external.hp.com/lpe/doc\_serv/.

You will also receive updated or new editions if you subscribe to the appropriate product support service. Contact your HP sales representative for details.

#### Support

#### Mercury Product Support

You can obtain support information for products formerly produced by Mercury as follows:

- If you work with an HP Software Services Integrator (SVI) partner (www.hp.com/managementsoftware/svi\_partner\_list), contact your SVI agent.
- If you have an active HP Software support contract, visit the HP Software Support site and use the Self-Solve Knowledge Search to find answers to technical questions.
- For the latest information about support processes and tools available for products formerly produced by Mercury, we encourage you to visit the HP-Mercury Software Support web site at: support.mercury.com.
- Contact your HP Sales Representative if you have additional questions.

#### **HP Software Support**

You can visit the HP Software Support web site at www.hp.com/managementsoftware/services.

HP Software online support provides an efficient way to access interactive technical support tools. As a valued support customer, you can benefit by using the support site to:

- Search for knowledge documents of interest
- Submit and track support cases and enhancement requests
- Download software patches
- Manage support contracts
- Look up HP support contacts
- Review information about available services
- Enter into discussions with other software customers
- Research and register for software training

Most of the support areas require that you register as an HP Passport user and sign in. Many also require a support contract. To find more information about access levels, go to: www.hp.com/managementsoftware/access\_level.

To register for an HP Passport ID, go to: www.managementsoftware.hp.com/passport-registration.html.

# **Table of Contents**

| List of Figures                                                                                                    | ix                   |
|----------------------------------------------------------------------------------------------------|----------------------|
| List of Tables                                                                                                    | xi                   |
| Chapter 1: Getting Started with HP Resource Management  Introduction to HP Resource Management  Related Documents                 | 14                   |
| Chapter 2: Setting Up HP Resource Management                                                                                      | 17                   |
| Overview of Setting Up HP Resource Management                                                                                     | 18                   |
| Setting Up HP Resource Management Validations                                                                                     |                      |
| Setting Default Time Period Views                                                                                                 |                      |
| Setting Up Roles                                                                                                    | 22<br>22<br>23       |
| Setting Up Skills                                                                                                    | 25<br>26             |
| Setting Up a Regional CalendarSpecifying the System Default Regional Calendar                                                     | 29                   |
| Setting Up Request Work Item Fields                                                                                               | 31                   |
| Setting Up Resource Pools                                                                                                    | 34                   |
| Chapter 3: Modeling Your Organization                                                                                             | 35                   |
| Overview of Modeling Your Organization                                                                                            |                      |
| Setting Up a Resource Setting Resource Attributes Setting Up the Resource Calendar Modifying Multiple Resources Resource Security | 36<br>40<br>41       |
| Modeling Organization Units                                                                                                    | 42<br>45<br>47<br>49 |

| Chapter 4: Using HP Resource Management for Capacity Planning                                                                                                    | 53                   |
|----------------------------------------------------------------------------------------------------|----------------------|
| Overview of Using HP Resource Management for Capacity Planning                                                                                                    | 54                   |
| Planning Capacity with Resource Pools Using Resource Pools: General Walkthrough Creating a Resource Pool Viewing Resource Pools                                                                                                    | 56<br>57             |
| Adjusting Resource Participation Within Resource Pools Resource Pool Security Resource Pool Access Grants Resource Pool Configure Access Page Using the Configure Access Page Rolling Up Resource Pool Information                                                 | 59<br>61<br>62       |
| Tracking Demand with Staffing Profiles  Using Staffing Profiles: General Walkthrough  Creating a Staffing Profile  Viewing Staffing Profiles                                                                                                    | 67<br>68<br>70       |
| Sending Resource Requests from a Staffing Profile Staffing Profile Security Staffing Profile Access Grants Staffing Profile Configure Access Page Using the Configure Access Page Using Other Staffing Profile Features Staffing Profiles and Portfolio Management | 72<br>73<br>74<br>75 |
| Default Resource Pools for Staffing Profiles Synchronizing Budgets and Staffing Profiles Assigning Resource Pool Resources Collecting Resource Requests Making Assignments Rejecting and Forwarding Demand                                                         | 75<br>76<br>76       |
| Analyzing Resource Pools                                                                                                    | 79                   |
| Analyzing Staffing Profiles                                                                                                    | 82<br>82             |
| Chapter 5: Using HP Resource Management for Work Plan and Request Execution                                                                                                    | 87                   |
| Overview of Using HP Resource Management for Work Plan and Request Execution                                                                                                    |                      |
| Configuring Requests for HP Resource Management                                                                                                    | 89                   |
| Assigning Requests                                                                                                    | 90                   |
| Assigning Tasks                                                                                                    | 91                   |

vi Table of Contents

| Booking Multiple Resources on a Task         | 93  |
|----------------------------------------------|-----|
| Comparing Project Capacity to Work Plan Load |     |
| Compare to Work Plan for Project             |     |
| Work Plan Resource Usage View                |     |
| Using the Resource Finder                    | 95  |
| Searching for a Resource                     | 98  |
| Viewing Resource Load                        |     |
| Comparing Skills                             |     |
| Adjusting Resource Finder Calculations       |     |
| Overriding Scheduled and Actual Values       | 101 |
| Scheduled Value Field Relationships          | 102 |
| Actual Value Field Relationships             |     |
| Viewing Work Items                           | 103 |
| My Tasks Portlet                             |     |
| My Requests Portlet                          | 104 |
| Personal Load and Capacity Visualizations    |     |
| Visualizing Assignments                      | 105 |
| Adjusting Resource Calendars                 | 108 |
| Index                                        | 100 |
| ⅡⅢ┗↑                                         |     |

viii Table of Contents

# List of Figures

| Figure 2-1  | Work item field group in a request type                   | 31  |
|-------------|-----------------------------------------------------------|-----|
| Figure 3-1  | View Resource page                                        | 37  |
| Figure 3-2  | Sample organization model                                 | 43  |
| Figure 3-3  | Organization unit budget compared to project budgets      | 44  |
| Figure 3-4  | Analyze Assignment Load portlet                           | 45  |
| Figure 3-5  | Parent organization unit with two child units             | 47  |
| Figure 3-6  | Top of Modify Organization Unit page                      | 47  |
| Figure 3-7  | Create a New Child Org Unit button                        | 48  |
| Figure 3-8  | Security group membership determined by organization unit | 49  |
| Figure 4-1  | Resource Pool List portlet                                | 59  |
| Figure 4-2  | Browse Resource Pools page                                | 59  |
| Figure 4-3  | View Resource Pool page - Related Resource Pools section  | 64  |
| Figure 4-4  | Staffing profile                                          | 65  |
| Figure 4-5  | Staffing Profile List portlet                             | 70  |
| Figure 4-6  | Search Staffing Profiles page                             | 71  |
| Figure 4-7  | Resource pool with unfilled resource requests             | 71  |
| Figure 4-8  | Resource pool with unfilled resource requests             | 76  |
| Figure 4-9  | Analyze Resource Pools portlet                            | 79  |
| Figure 4-10 | Analyze Resource Pools Breakdown table                    | 81  |
| Figure 4-11 | Project Settings: Cost and Effort policy                  | 84  |
| Figure 4-12 | Analyze Staffing for Project page                         | 85  |
| Figure 5-1  | View Resource page: Capacity/Load tab                     | 90  |
| Figure 5-2  | Task with role assigned but no resource                   | 91  |
| Figure 5-3  | Compare to Work Plan for Project page                     | 94  |
| Figure 5-4  | Resource Finder icon                                      | 95  |
| Figure 5-5  | Resource Finder                                           | 96  |
| Figure 5-6  | Resource Finder Resource Load Breakdown table             | 99  |
| Figure 5-7  | Resource Finder Compare Resource Skills page              | 100 |
| Figure 5-8  | My Requests portlet                                       | 104 |
| Figure 5-9  | View Resource page: Capacity/Load tab                     | 104 |
| Figure 5-10 | Resource Gantt portlet                                    | 105 |
| Figure 5-11 | Analyze Assignment Load portlet                           | 106 |
| Figure 5-12 | Resource Breakdown table                                  | 107 |

x List of Figures

# List of Tables

| Table 2-1 | HP Resource Management validations                          | 18  |
|-----------|-------------------------------------------------------------|-----|
| Table 2-2 | server.conf parameters for default time period views        | 21  |
| Table 3-1 | Key resource attributes                                     | 37  |
| Table 3-2 | Resource information access grants                          | 42  |
| Table 4-1 | Resource pool features                                      | 55  |
| Table 4-2 | Resource pool attributes                                    | 56  |
| Table 4-3 | Resource pool access grants                                 | 61  |
| Table 4-4 | Security Options for Resource Pool Configure Access page    | 62  |
| Table 4-5 | Staffing profile attributes                                 | 65  |
| Table 4-6 | Staffing profile access grants                              | 73  |
| Table 4-7 | Security options for Staffing Profile Configure Access page | 74  |
| Table 4-8 | Analyze Resource Pools portlet - parameters                 | 80  |
| Table 5-1 | Request work item fields                                    | 89  |
| Table 5-2 | Details available in Compare to Work Plan for Project page  | 95  |
| Table 5-3 | Resource Finder fields and buttons                          | 96  |
| Table 5-4 | server.conf parameters for skill weight and role weight     | 101 |
| Table 5-5 | Analyze Assignment Load portlet - parameters                | 106 |
| Table 5-6 | Resource Breakdown table - parameters                       | 108 |

xii List of Tables

# 1 Getting Started with HP Resource Management

#### In This Chapter:

- Introduction to HP Resource Management
- Related Documents

### Introduction to HP Resource Management

HP Resource Management, which is part of HP Project and Portfolio Management Center (PPM Center), provides an array of tools for managing personnel related to IT initiatives.

- Role and skill modeling capabilities unlock the potential of resources, while regional calendars make it easier to accurately determine available working hours as well as holidays and vacations. See Chapter 2, Setting Up HP Resource Management, on page 17 for more information on the setup work that should be completed before using HP Resource Management.
- Organizational modeling capabilities keep track of where resources are located and who they report to. See Chapter 3, *Modeling Your Organization*, on page 35 for more information on modeling your organization at the individual and group level using HP Resource Management.
- As resources are assigned to tasks and requests, executives and managers have full visibility into the capacity of their teams and the load placed on them, in terms of both current execution and capacity planning for the future.
  - To support future demand and project planning, resource forecasting capability is achieved with staffing profiles and resource pools. High-level visualizations help program and resource managers with assessing project feasibility and timing, and with making advance staffing decisions and allocations. See Chapter 4, *Using HP Resource Management for Capacity Planning*, on page 53 for more information on using resource pools and staffing profiles to model and plan for resource allocations.
  - To support current demand and project planning, HP Resource Management delivers a set of visualizations and related tools that managers and individual resources can use to communicate each others' needs and capabilities. These include work calendars, standard planning fields on tasks and requests, and resource load and capacity histograms. See Chapter 5, *Using HP Resource Management for Work Plan and Request Execution*, on page 87 for more detailed information on using HP Resource Management visualizations to assess current resource usage and optimize operational capacity.

## **Related Documents**

Related documents for this book are:

- Getting Started
- HP Demand Management User's Guide
- HP Deployment Management User's Guide
- HP Project Management User's Guide
- HP Program Management User's Guide
- HP Portfolio Management User's Guide
- HP Time Management User's Guide
- Security Model Guide and Reference
- Creating Portlets and Modules
- HP Time Management Configuration Guide

## 2 Setting Up HP Resource Management

#### In This Chapter:

- Overview of Setting Up HP Resource Management
- Setting Up HP Resource Management Validations
- Setting Default Time Period Views
- *Setting Up Roles* 
  - □ Creating a New Role
  - □ *Modifying Existing Roles*
  - □ Deleting Roles
- Setting Up Skills
  - □ Creating a New Skill
  - □ Modifying Existing Skills
  - Deleting Skills
- Setting Up a Regional Calendar
  - Specifying the System Default Regional Calendar
  - □ Setting Up Regions
- Setting Up Request Work Item Fields
- Setting Up Resource Pools

## Overview of Setting Up HP Resource Management

This chapter discusses a number of settings and entities that should be configured prior to using HP Resource Management. This setup work includes:

- Setting values for HP Resource Management-specific fields by altering the fields' validations
- Setting default time period views for staffing profiles and resource pools
- Creating and modifying roles that will be assigned to resources
- Creating and modifying skills that will be assigned to resources
- Setting up regional calendars that will determine holidays
- Determining request types that will count as workload, if any
- Creating resource pools

## Setting Up HP Resource Management Validations

HP Resource Management employs several fields whose values should be configured prior to using it, described in *Table 2-1*. These field values can be altered by making changes to their validations.

Table 2-1. HP Resource Management validations (page 1 of 2)

| Validation                  | Description                                                                                                    |
|-----------------------------|----------------------------------------------------------------------------------------------------|
| KNTA - Department - Enabled | All resources have an optional <b>Department</b> field that can be used to assist resource searches. HP-supplied values are provided for this validation, but may not match your company's terminology. |
| RSC - Resource Category     | All resources have an optional <b>Category</b> field that can be used to assist resource searches. HP-supplied values are provided for this validation, but may not match your company's terminology.   |
| RSC - Location              | All resources have an optional <b>Location</b> field that can be used to assist resource searches. HP-supplied values are not provided for this validation.                                             |

Table 2-1. HP Resource Management validations (page 2 of 2)

| Validation              | Description                                                                                                    |
|-------------------------|----------------------------------------------------------------------------------------------------|
| RSC - Org Unit Type     | All organization units have an optional <b>Type</b> field that can be used to assist organization unit searches. HP-supplied values are provided for this validation.                                                                                          |
| RSC - Skill Category    | All skills have an optional <b>Category</b> field that can be used to assist skill searches. HP-supplied values are not provided for this validation.                                                                                                    |
| RSC - Skill Proficiency | All skills can be assigned to a resource with a certain skill proficiency level. HP-supplied values are provided for this validation.                                                                                                    |
| RSC - Workload Category | All work items have an optional <b>Workload Category</b> field that can be used to divide work items into major reporting categories for analysis purposes. HP-supplied values are provided for this validation, but may not match your company's terminology. |
| RSC - Resource Title    | All resources have an optional Resource Title field that can be used to assist resource searches. HP-supplied values are provided for this validation, but may not match your company's terminology.                                                           |

To modify the values for these field validations:

- 1. Log on to PPM Center.
- 2. From the menu bar, select **Administration > Open Workbench**.

The PPM Workbench opens.

3. From the shortcut bar, select **Configuration > Validations.** 

The Validation Workbench window opens.

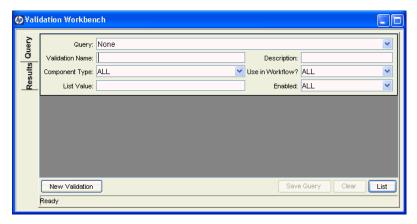

4. Type rsc into the Validation Name field and click List.

The **Results** tab opens with all of the system HP Resource Management validations listed.

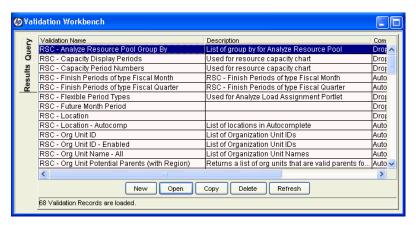

- 5. Modify the validations listed in *Table 2-1* to conform to your business model.
- 6. Add, modify, or delete values for these validations as you see fit.

See the *Commands, Tokens, and Validations Guide and Reference* for more details on modifying values for list validations.

## Setting Default Time Period Views

Staffing profiles and resource pools allow you to choose how you view the following information:

- Time periods
  - Years
  - Quarters
  - Months
  - Weeks
- Totals per resource
  - Hours
  - □ Full time equivalents (FTEs)
  - Person days

You can configure system-wide default settings for these options by altering the appropriate parameters in the server.conf file on the PPM Server. *Table 2-2* lists the parameters in the server.conf file that determine these default values.

Table 2-2. server.conf parameters for default time period views

| Parameter                   | Description                                                                                                    | Default Value    |
|-----------------------------|----------------------------------------------------------------------------------------------------|------------------|
| RM_DEFAULT_PERIOD_TYPE      | Determines the default period type displayed in staffing profiles and resource pools.  Possible values: quarter, month, week, year                                               | month            |
| RM_DEFAULT_EFFORT_TYPE      | Determines the default effort type displayed in staffing profiles and resource pools.  Possible values: fte, hours, person_days                                                  | fte              |
| RM_ALLOWED_EFFORT_<br>TYPES | Lists the possible effort types displayed in staffing profiles and resource pools.  Possible values: fte, hours, person_days  Note: person days only valid for staffing profiles | fte, person_days |

For more detailed information on configuring the server.conf file, see the *System Administration Guide and Reference*.

## Setting Up Roles

HP Resource Management allows you to define roles and associate them with resources. Roles are associated with staffing profile positions as well as tasks on work plans, and help to clearly describe resource requirements. These roles can drive cost rates used when computing labor costs for tasks or staffing profile positions. (For information about staffing profile positions, see *Tracking Demand with Staffing Profiles* on page 64.)

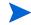

Only users with the Resource Mgmt: Edit All Roles access grant can add or modify roles.

### Creating a New Role

To add a new role:

- 1. Log on to PPM Center.
- 2. Select Resource Management > Roles & Skills > Create a Role from the menu bar.

The Create a New Role page opens.

- 3. Type a Role Name and complete any optional fields you want.
- 4. Click Create.

The role is created and the View Role page opens.

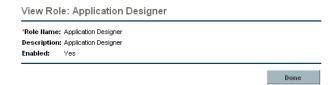

You can now add this role to any resource.

### Modifying Existing Roles

To modify an existing role:

- 1. Log on to PPM Center.
- 2. Select Resource Management > Roles & Skills > Browse Roles from the menu bar.

The Browse Roles page opens.

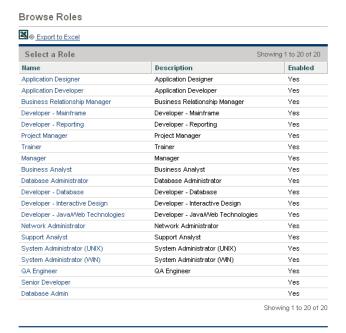

- 3. Click on a role **Name** to open its Modify Role page.
- 4. Make any necessary changes and click **Save**.

### **Deleting Roles**

To delete a role:

- 1. Log on to PPM Center.
- 2. Select Resource Management > Roles & Skills > Browse Roles from the menu bar.

The Browse Roles page opens.

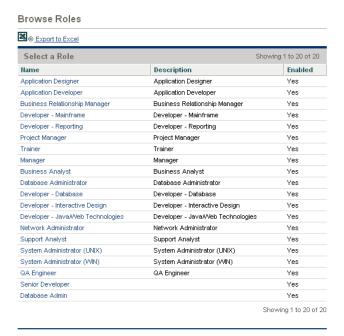

- 3. Click on a role **Name** to open its Modify Role page.
- 4. Click Delete.

The role is deleted. Roles possessed by resources or used in historical work items cannot be deleted. These roles can be disabled.

## Setting Up Skills

HP Resource Management allows you to define skills and associate them with resources. To better describe resource requirements, skills are associated with staffing profile positions as well as work plan tasks. (For information about staffing profile positions, see *Tracking Demand with Staffing Profiles* on page 64.)

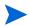

Only users with the Resource Mgmt: Edit All Skills access grant can add or modify skills.

### Creating a New Skill

To add a new skill:

- 1. Log on to PPM Center.
- 2. Select Resource Management > Roles & Skills > Create a Skill from the menu bar.

The Create a New Skill page opens.

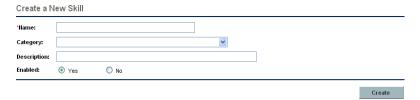

- 3. Type a **Skill Name** and complete any optional fields you want.
- 4. Click Create.

The skill is created and the View Skill page opens.

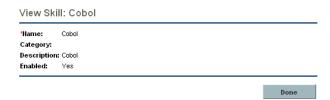

You can now add this skill to any resource.

### Modifying Existing Skills

To modify an existing skill:

- 1. Log on to PPM Center.
- 2. Select Resource Management > Roles & Skills > Browse Skills from the menu bar.

The Browse Skills page opens.

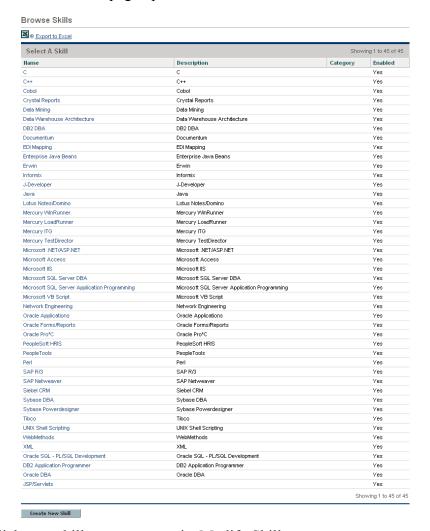

- 3. Click on a skill **Name** to open its Modify Skill page.
- 4. Make any necessary changes and click **Save**.

#### **Deleting Skills**

To delete a skill:

- 1. Log on to PPM Center.
- 2. Select Resource Management > Roles & Skills > Browse Skills from the menu bar.

The Browse Skills page opens.

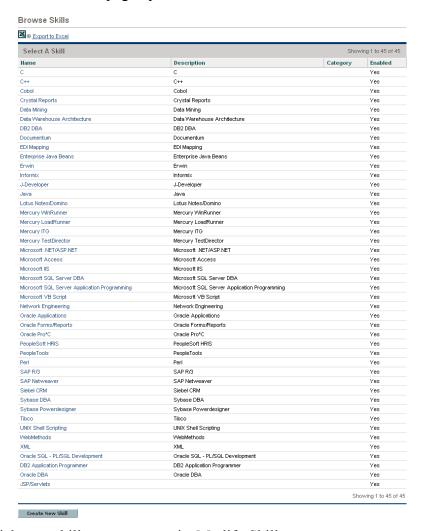

- 3. Click on a skill **Name** to open its Modify Skill page.
- 4. Click Delete Skill.

The skill is deleted. Skills possessed by resources or used in historical work items cannot be deleted. These skills can be disabled.

## Setting Up a Regional Calendar

A regional calendar sets the default working and non-working days for an organization unit, resource, or project. Individual resources' work schedules can be set using individual resource calendars.

To set up a regional calendar:

- 1. Log on to PPM Center.
- 2. Select Administration > Regions > Browse Regional Calendars from the menu bar.

The Manage Regional Calendars page opens.

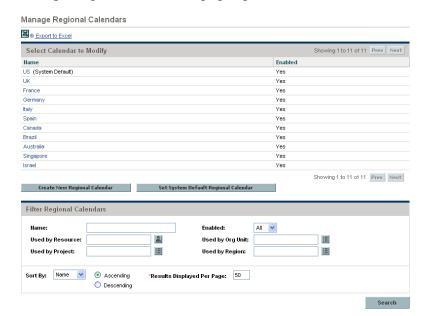

You can expand or narrow down the list of regional calendars by entering search criteria into the filter fields and clicking **Search**.

3. Click the name of the regional calendar you wish to modify.

The Modify Regional Calendar <*Name*> page opens.

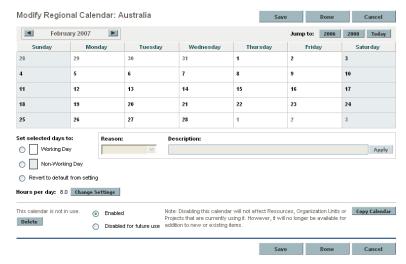

4. Select a day or range of days by using shift + click or Ctrl + click.

You can also select all the Mondays in a month, for example, by selecting the day's column header.

- Click the Non-Working day option to mark those days as non-working.Optionally, select a Reason and type a Description.
- 6. Click Save.

The regional calendar is set. Non-working days will appear as non-working days for resources and organization units using the regional calendar.

#### Specifying the System Default Regional Calendar

The System Default Regional Calendar is used for the scheduling of request work items. All other entities must select a region or inherit one, and thus use the regional calendar set for that region.

There can be only one System Default Regional Calendar, which is set during installation or upgrade of the PPM Center. This setting can be changed if needed.

To set the System Default Regional Calendar:

- 1. Log on to PPM Center.
- 2. Select Administration > Regions > Set System Default Regional Calendar from the menu bar

The Set System Default Regional Calendar page opens, displaying all enabled regional calendars. The current System Default Regional Calendar is selected.

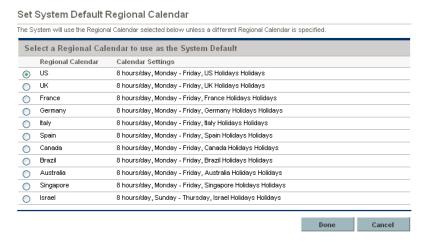

3. Select the desired regional calendar and click **Done**.

#### Setting Up Regions

Besides setting regional calendars for resources, regions also govern currency display settings. For details on creating and modifying regions, see the *HP Financial Management User's Guide*.

## Setting Up Request Work Item Fields

If you have licenses for Demand Management, and you wish to include requests as work items to be tracked using HP Resource Management, include work item fields into your request types. Work item fields include the following (for a list of all request work item fields, see *Table 5-1* on page 89):

- Scheduled Start Date
- Scheduled Finish Date
- Scheduled Duration
- Scheduled Effort

To insert work item fields into a request type, you must associate the work item field group with the request header type being used by the request type. *Figure 2-1* illustrates the relationship between the work item field group, a request header type, and a request type.

Figure 2-1. Work item field group in a request type

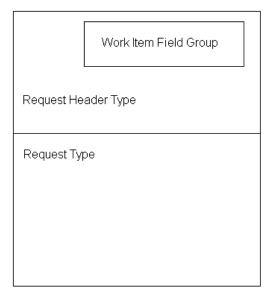

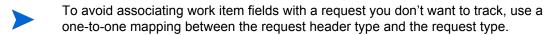

When Field Groups are associated with existing request types (through the request header type definition), tables in the PPM Center database are updated to handle this new configuration. Because of the scope of database changes, you should re-run the Database Statistics on your database. Instructions for this are included in the *System Administration Guide and Reference*. Contact your system administrator for help with this procedure.

To associate work item fields with a request type:

- 1. Log on to PPM Center.
- From the menu bar, select Administration > Open Workbench.The PPM Workbench opens.
- From the shortcut bar, select Demand Mgmt > Request Header Types.
   The Request Header Type Workbench opens.

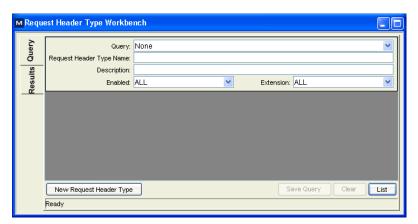

4. Click New Request Header Type.

The Request Header Type window opens to the Fields tab.

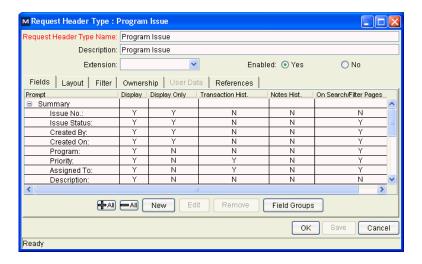

#### 5. Click Field Groups.

The Field Groups window opens.

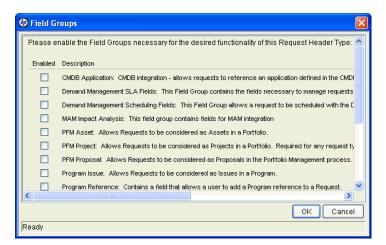

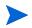

Depending on the PPM Center products your site has licensed, the Field Groups window may display a different set of options.

- 6. Select the **Enabled** checkbox for the **Work Item Fields** option and click **OK**. The work item fields are now associated with the request header type.
- 7. Enter any other required or optional information.
- 8. (Optional) Modify other existing request header type fields or create new ones as you see fit. See the *HP Demand Management Configuration Guide* for more detailed information on modifying request header type fields.
- 9. Save the request header type.
- 10. Click the Request Types screen and open the request type in which you wish to include work item fields.
- 11. In the Request Header Type field, specify the request header type containing the work item fields.

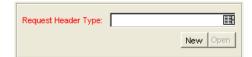

12. (Optional) Modify the request type as you see fit, including setting field logic and security. See the *HP Demand Management Configuration Guide* for more detailed information on modifying request type fields.

#### 13. Save the request type.

The request type now has work item fields associated with it and can be tracked using HP Resource Management.

Certain request work item fields are interdependent, meaning one field might be updated when another field's value is changed. Demand Management field-level security allows you to make request fields invisible to certain users or sets of users.

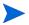

HP Resource Management for requests may not work correctly if you make an interdependent request work item field invisible to a user. Any user who will be making use of request work item fields must have at least View access to all of them. Edit access to all work item fields is not necessary unless the user will be changing work item field values.

### Setting Up Resource Pools

Resource pools enable resource planners to designate future resource capacity, arranged by role or organization unit. For a more detailed discussion of resource pools and their role in HP Resource Management, see Chapter 4, *Using HP Resource Management for Capacity Planning*, on page 53.

HP recommends that you set up resource pools before creating any staffing profiles. For detailed instructions on setting up resource pools, see *Planning Capacity with Resource Pools* on page 55.

## 3 Modeling Your Organization

#### In This Chapter:

- Overview of Modeling Your Organization
- Setting Up a Resource
  - □ Setting Resource Attributes
  - □ Setting Up the Resource Calendar
  - □ Modifying Multiple Resources
  - □ Resource Security
- Modeling Organization Units
  - □ Creating an Organization Unit
  - Building the Organization Model
  - □ Linking Organization Units to Security Groups
  - □ Converting Organization Unit Type

## Overview of Modeling Your Organization

This chapter discusses the various attributes of resources and organization units, and discusses how to set them up, among them:

- Configuring information for individual resources
  - Resource attributes like name, phone number, email address
  - Calendar information for each resource, including planned vacation days
  - Resource security settings that determine what the resource can view and edit
- Setting up organization units
  - Placing resources inside organization units
  - Setting organization units' relationships to each other
  - Determining whether an organization unit's membership is linked to a particular security group
  - Determining whether an organization unit is primary or matrixed

### Setting Up a Resource

In order to use HP Resource Management, you must first define your resources. Resources can have many attributes, including:

- First and last name
- Phone number
- Email address
- Direct manager
- Department
- Role
- Skills
- Region
- Time sheet approver

Figure 3-1. View Resource page

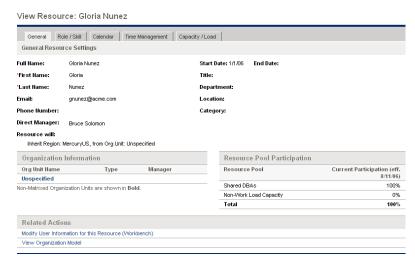

*Table 3-1* describes resource attributes that are especially useful. To take full advantage of HP Resource Management functionality, these attributes should be defined for every resource.

Table 3-1. Key resource attributes

| Attribute | Utilization                                                                                                    |
|-----------|----------------------------------------------------------------------------------------------------|
| Role      | Used in resource booking and to build staffing profiles and resource pools (see <i>Using HP Resource Management for Capacity Planning</i> on page 53).                                             |
|           | See Setting Up Roles on page 22 for more detailed information.                                                                                                    |
| Skills    | Used to further describe resource requirements for tasks and staffing profile positions beyond the role description.                                                                               |
|           | See Setting Up Skills on page 25 for more detailed information.                                                                                                    |
| Region    | Used to determine the resource's regional calendar and currency settings. A resource can inherit their region setting from their primary organization unit, or a region can be specified directly. |
|           | For more information on regions and regional calendars, see Setting Up a Regional Calendar on page 28.                                                                                             |
|           | For more information on currency settings, see the HP Financial Management User's Guide.                                                                                                    |

Resources map to PPM Center users on a one-to-one basis.

A new resource cannot be created from scratch. A new user must be defined, and then his or her resource attributes subsequently configured.

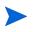

The system takes into account users' start and end dates in resource capacity calculations and visualizations. For example, a user who is set to leave the company at a certain date cannot be assigned to a task or staffing profile afterward. Likewise, users starting work in the future can be selected for relevant entities scheduled to be active in the future.

While users are created and maintained from the PPM Workbench, resource information is set in the standard interface.

#### Setting Resource Attributes

General resource attributes are set in the standard interface.

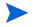

Resource cost rates are set using cost rate rules. See the *HP Financial Management User's Guide* for more detailed information on cost rate rules and their configuration.

To configure attributes for a resource:

- 1. Log on to PPM Center.
- 2. Select Resource Management > Resources > Search Resources from the menu bar.

The Modify Resources search page opens.

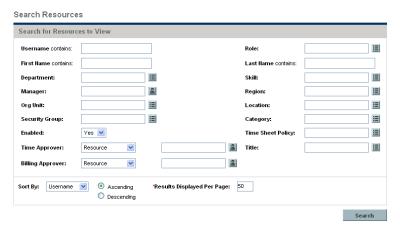

3. Enter any search criteria into the Search for Resources section and click **Search.** 

The Modify Resources search page changes to display the results of your search.

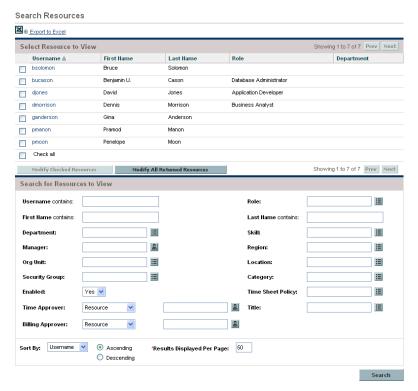

4. Click on a resource's **Username** to open their Modify Resource page.

The Modify Resource page opens to the **General** tab.

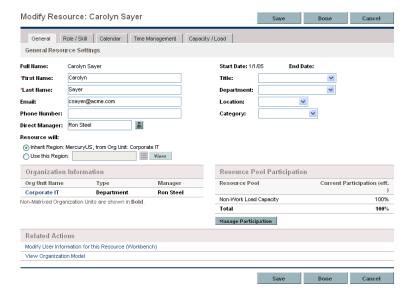

5. Fill in any desired resource attributes.

The primary organization unit the resource belongs to appears in the **Organization Information** section.

To add a role and skills, click the Role/Skill tab.

6. Click **Save** to save all changes to the resource.

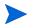

The resource will use the regional calendar and currency configured for its selected region.

#### Setting Up the Resource Calendar

A resource's calendar, which specifies working and non-working days for that particular resource, is configured in the standard interface. Resources that are part of a security group with the **Edit My Calendar** access grant can edit their own calendars.

To set a resource's calendar:

- 1. Open the resource's Modify Resource page as described in *Setting Resource Attributes* on page 38.
- 2. Open the resource's calendar by clicking the **Calendar** tab of the Modify Resource page.
- 3. Select a day or range of days by using shift + click or Ctrl+ click.
- Choose the Non-Working day option to mark those days as non-working.
   Optionally, select a Reason and type a Description.
- 5. Click Save.

The resource's calendar is set and will be used to calculate that resource's capacity in HP Resource Management visualizations.

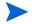

By default, the resource calendar will inherit all the non-working days set in the regional calendar the resource uses.

#### Modifying Multiple Resources

You can modify attributes for multiple resources simultaneously. For example, you may want to associate a particular role or region with multiple resources without having to update each resource individually.

To modify attributes for multiple resources simultaneously:

- 1. Log on to PPM Center.
- 2. Select Resource Management > Resources > Search Resources from the menu bar.

The Modify Resources search page opens.

3. Enter any search criteria into the Search for Resources section and click **Search.** 

The Modify Resources search page changes to display the results of your search.

4. Select the checkboxes next to the **Username** of each resource you want to modify and click **Modify Selected Resources**.

The Resource Mass Update page opens.

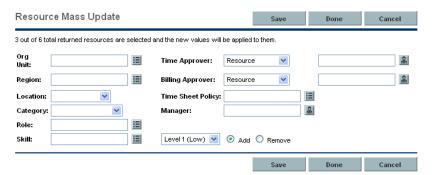

- 5. Fill in any desired resource attributes.
- 6. Click **Save** to save all changes to the resources.

#### Resource Security

Resource information can have various layers of security applied to it. Depending on the access grants a user has, that user can view his own resource information, view information on other resources, edit information for resources he manages, or edit all resources in the system. These access grants are also needed to use the Analyze Assignment Load visualizations. *Table 3-2* describes these access grants in more detail.

Table 3-2. Resource information access grants

| Access Grant                            | Description                                                                                    |
|-----------------------------------------|------------------------------------------------------------------------------------------------|
| View my own personal resource info only | The user can only view their own resource information.                                         |
| View all resources                      | The user can only view information for all resources in the system.                            |
| Edit only resources that I manage       | The user can view and edit information for resources that list them as <b>Direct Manager</b> . |
| Edit all resources                      | The user can view and edit information for all resources in the system.                        |
| Edit My Calendar                        |                                                                                                |

Access grants are linked to a user through their security group membership. For more information on user security, see the *Security Model Guide and Reference*.

## **Modeling Organization Units**

Resources can be members of organization units, which can stand on their own or be arranged in relation to one another to form an organization model. *Figure 3-2* illustrates a sample organization model.

The organization model is visible at all times from the View Organization Model page. To open this page, select Resource > Organization Model > Browse the Org Model from the menu bar.

Figure 3-2. Sample organization model

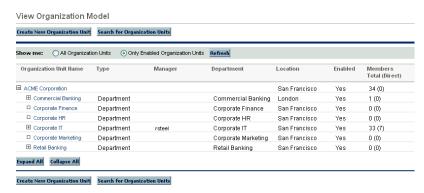

There are two kinds of organization units:

- **Primary.** Resources can only belong to one primary organization unit. If set to inherit their region setting from their parent organization unit, a resource will inherit their primary organization unit's region. Only primary organization units can be linked to resource pools (see *Planning Capacity with Resource Pools* on page 55 for more information).
- **Matrix.** Made up of members from primary organization units, matrix organization units do not determine region settings for their resources.

An organization unit of one type can be converted into the other. See *Converting Organization Unit Type* on page 51 for more information.

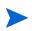

Every resource needs to be a member of one and only one primary organization unit. Resources that are not assigned to a primary organization unit become part of a default "Unspecified" organization unit and inherit the region assigned to it.

Organization units can have budgets, staffing profiles, and resource pools associated with them, making it easy to run comparisons.

Figure 3-2 depicts the Budget to Budget Comparison portlet comparing the budget for an entire IT organization unit with the project budgets owned by its members. Observe that during the first and last months, the combined budgets for these projects exceed the budget for the organization unit by a wide margin.

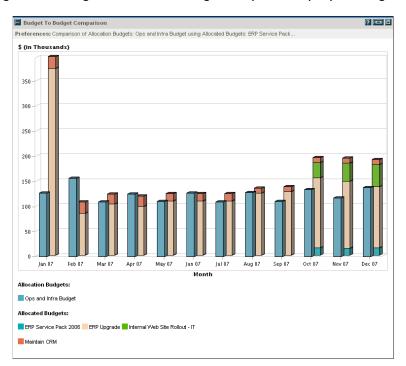

Figure 3-3. Organization unit budget compared to project budgets

You can also show the assignment load for all resources in an organization unit with the Analyze Assignment Load portlet. *Figure 3-4* shows the Analyze Assignment Load portlet for an organization unit whose members are currently underutilized. The total capacity for the organization unit is calculated from each resource's calendar and workload capacity.

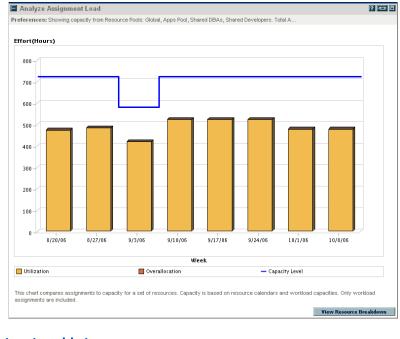

Figure 3-4. Analyze Assignment Load portlet

#### Creating an Organization Unit

To create an organization unit:

- 1. Log on to PPM Center.
- 2. Select Resource Management > Organization Model > Create an Org Unit from the menu bar.

The Create a New Organization Unit page opens.

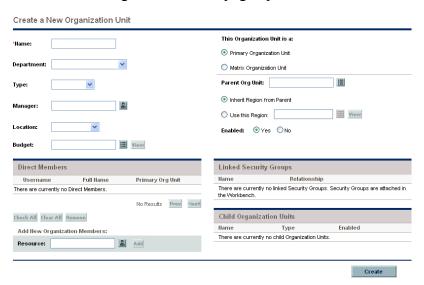

- 3. Fill in the organization unit **Name** and any other desired information.
  - a. If necessary, select a Parent Org Unit.
  - b. Determine whether to **Inherit Region from Parent** or select from the **Use this Region** field for the organization unit.
  - c. From the This Organization Unit is a field, select Primary or Matrix.
- 4. Add users to the organization unit by selecting a user from the **Resource** field and clicking **Add**.

The Create a New Organization Unit page reloads with the selected users displayed in the **Direct Members** list.

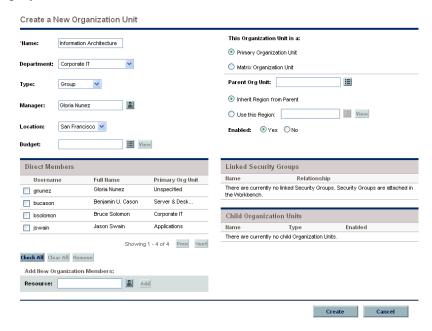

5. Click **Create** to create the organization unit.

The View Organization Unit page opens, displaying the newly created organization unit.

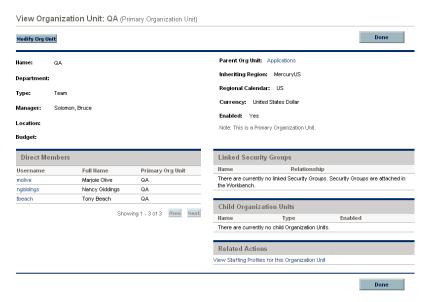

## Building the Organization Model

The organization model is a hierarchy of organization units. *Figure 3-5* illustrates the terms used by HP Resource Management when defining the organization model.

Figure 3-5. Parent organization unit with two child units

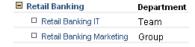

An organization unit's parent is defined in its Modify or Create a New Organization Unit page. Use the **Parent Org Unit** field to set the organization unit's parent.

Figure 3-6. Top of Modify Organization Unit page

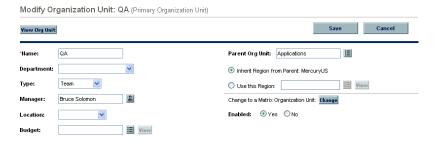

The Modify Organization Unit page also allows you to create a new child organization unit. Click **Create a New Child Org Unit** to create a new child organization unit in a new window.

Figure 3-7. Create a New Child Org Unit button

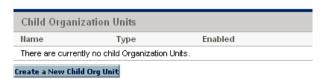

To reach an organization unit's Modify Organization Unit page:

- 1. Log on to PPM Center.
- 2. Selecting Resource Management > Organization Model > Search Org Units from the menu bar.

The Modify Organization Units page opens.

3. Enter search criteria and click Search.

The Modify Organization Units page changes to display the results of your search.

4. Click the name of the organization unit you wish to modify.

The View Organization Unit page opens.

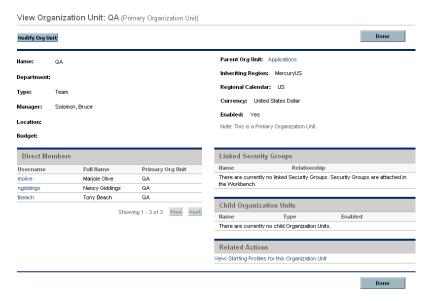

5. Click Modify Org Unit.

The Modify Organization Unit page opens.

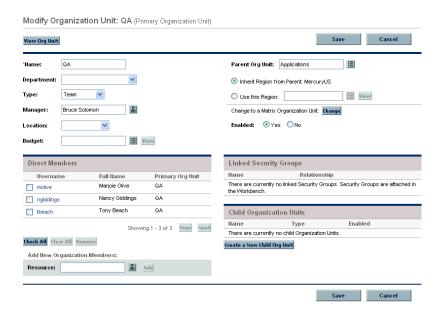

#### Linking Organization Units to Security Groups

Security groups can be linked to organization units. This can allow your security configuration to more accurately reflect your business needs, as well as supply a more convenient and intuitive way of adding or removing security from users by associating or dissociating them from organization units. Doing so also distributes the maintenance of security groups from PPM Center administrators to business users who actually manage organization units.

Figure 3-8. Security group membership determined by organization unit

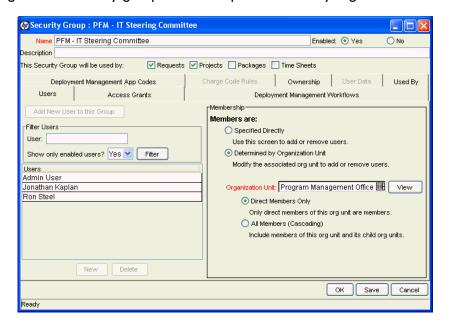

With HP Resource Management, security group membership can be determined in the following ways:

- **Specified Directly.** Security group members are specified in the **Users** tab of the Security Group window in the PPM Workbench. This method does not take the organization model into account.
- **Determined by Organization Unit.** The security group's member list is determined by the organization unit to which it is linked. An organization unit must be specified for this method to be used.

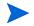

When a security group's members are determined by an organization unit, the organization unit's member list overwrites that of the security group.

If a security group's members are determined by its organization unit, an additional level of control is added:

- **Direct Members Only.** Only the direct members of the organization unit are part of the security group.
- All Members (Cascading). The direct members of the organization unit and all the members of all its child organization units are part of the security group.

To link a security group to an organization unit:

- 1. Log on to PPM Center.
- 2. From the menu bar, select Administration > Open Workbench.

The PPM Workbench opens.

3. From the shortcut bar, select **Sys Admin > Security Groups**.

The Security Group Workbench opens.

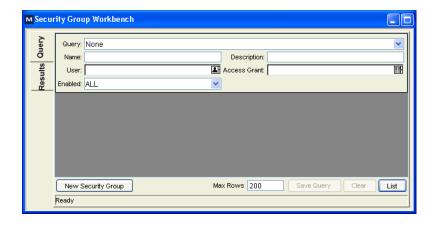

- 4. Create a new security group or search for and open an existing one.

  The Security Group window opens.
- 5. In the Users tab, select the Determined by Organization Unit option.

A question dialog box opens, warning you that the security group's present member list will be overridden by the current members of the organization unit.

6. Click **Yes** to continue.

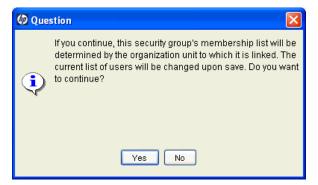

The **Organization Unit** auto-complete field becomes enabled and required.

- 7. Select an organization unit to be linked to the security group.
- 8. Specify either **Direct Members Only** or **All Members (Cascading)** for the security group's member list.
- 9. Click Save.

You will see the new list of members for the security group.

#### Converting Organization Unit Type

Primary organization units can be converted into matrix organization units and vice versa. The following changes apply when the conversions are made:

- **Primary to Matrix.** All of the Resources in the organization unit will now belong to the "Unspecified" organization unit.
  - ☐ If they were set to inherit their region from their organization unit, they will now inherit the region belonging to the "Unspecified" organization unit
  - ☐ If there was a resource pool associated with the organization unit, it will no longer be linked.

Matrix to Primary. All of the resource in the organization unit will be pulled out of their existing primary organization units and placed in the current one. If they were set to inherit their region from their former primary organization unit, they will instead inherit their region from the current organization unit.

When you attempt to make this conversion, HP Resource Management will present you with a window detailing the impact of the change. You can then confirm the conversion or cancel the attempt.

To convert an organization unit from Primary to Matrix or vice versa:

- 1. Log on to PPM Center.
- 2. Search for the organization unit by selecting Resource > Organization Model > Modify Org Units from the menu bar.
- 3. Click the name of the organization unit you wish to convert.

  The View Organization Unit page opens.
- 4. Click Modify Org Unit.

The Modify Organization Unit page opens.

5. Next to Change to a Matrix/Primary Organization Unit, click Change.

A window opens, displaying a list of the users whose organization unit or region settings will be altered.

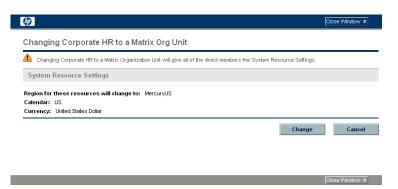

6. Click Change.

# 4 Using HP Resource Management for Capacity Planning

#### In This Chapter:

- Overview of Using HP Resource Management for Capacity Planning
- Planning Capacity with Resource Pools
  - □ Using Resource Pools: General Walkthrough
  - □ Creating a Resource Pool
  - □ Viewing Resource Pools
  - □ Adjusting Resource Participation Within Resource Pools
  - □ Resource Pool Security
  - □ Rolling Up Resource Pool Information
- Tracking Demand with Staffing Profiles
  - Using Staffing Profiles: General Walkthrough
  - □ Creating a Staffing Profile
  - □ Viewing Staffing Profiles
  - □ Sending Resource Requests from a Staffing Profile
  - □ Staffing Profile Security
  - □ *Using Other Staffing Profile Features*
- Assigning Resource Pool Resources
  - □ Collecting Resource Requests
  - □ *Making Assignments*
  - Rejecting and Forwarding Demand
- Analyzing Resource Pools
  - □ Comparing Resource Pools to Staffing Profiles
- Analyzing Staffing Profiles
  - □ Automatic Tracking of Actuals for Staffing Profiles
  - □ Comparing a Project's Assignments to its Staffing Profile

## Overview of Using HP Resource Management for Capacity Planning

Resource capacity planning consists of the following activities:

- Gauging present resource capacity and workload
- Predicting future resource capacity in terms of needed roles or resources
- Forecasting future resource demand in terms of needed roles or resources
- Viewing historical trends in resource allocation
- Comparing present resource usage to previous forecasts

HP Resource Management includes two basic tools to help in resource capacity planning:

- **Staffing profiles.** Staffing profiles allow a manager to plan the future allocation of resources, broken down by role. This lets the business see what kinds of resources and roles they will need for future work.
- **Resource pools.** Resource pools provide a way to track future resource capacity, broken down by role. This lets the resource manager see what resources and roles will be available to apply to future work.

Staffing profiles and resource pools integrate to form an end-to-end resource management process:

- 1. Resource managers create resource pools that define resource capacity. See *Planning Capacity with Resource Pools* on page 55 for details on creating resource pools.
- 2. Project managers create staffing profiles that forecast resource demand. See *Tracking Demand with Staffing Profiles* on page 64 for details on staffing profile usage and creation.
- 3. These staffing profiles spawn resource requests meant for various resource pools. See *Sending Resource Requests from a Staffing Profile* on page 71 for details on resource requests.
- 4. Resource managers fill these requests by drawing from the specified resource pools to make the actual resource allocations to the originating staffing profiles. Resource managers can also forward requests to another resource pool, or reject resource requests altogether. See *Assigning Resource Pool Resources* on page 75 and *Adjusting Resource Participation Within Resource Pools* on page 59 for details on making assignments to staffing profiles from resource pools.

Resource managers can load balance resources from their pools across the staffing profiles requesting resources. They can also examine the utilization of resources on projects. See *Analyzing Staffing Profiles* on page 82 and *Analyzing Resource Pools* on page 79 for details on this process.

## Planning Capacity with Resource Pools

Resource pools enable resource planners to designate future resource capacity, arranged by role or resource, split according to any of the options described in *Table 4-1*:

Table 4-1. Resource pool features

| Feature                                                  | Options                                                                                                    |
|----------------------------------------------------------|----------------------------------------------------------------------------------------------------|
| Lines on a resource pool can represent                   | <ul><li>Resources</li><li>Roles</li><li>(both)</li></ul>                                                           |
| A resource pool can<br>show capacity<br>forecasts out to | <ul> <li>3 months</li> <li>6 months</li> <li>9 months</li> <li>1 year</li> <li>2 years</li> <li>3 years</li> </ul> |
| Resource capacity can be grouped by                      | <ul><li>Week</li><li>Month</li><li>Quarter</li><li>Year</li></ul>                                                  |
| Resource capacity totals can be shown in                 | <ul><li>Hours</li><li>Full Time Equivalents (FTE)</li><li>Person Days</li></ul>                                    |

Resource pools can be organized into hierarchies, mirroring or elaborating on groupings of responsibility in a business. *Table 4-2* describes the key attributes of a resource pool.

Table 4-2. Resource pool attributes

| Field Name                   | Description                                                                                       |
|------------------------------|---------------------------------------------------------------------------------------------------|
| Resource Pool Information    |                                                                                                   |
| Name                         | The name of the resource pool.                                                                    |
| Description                  | A description of the resource pool.                                                               |
| Pool manager                 | The user responsible for the resource pool and allocating resources to staffing profiles.         |
| This Resource<br>Pool is for | Defines whether the resource pool is associated with a primary organization unit or freestanding. |
| Region                       | The region associated with the resource pool; determines holiday schedule for unnamed resources.  |
| Parent resource<br>Pool      | Allows you to specify a parent resource pool if desired, creating a hierarchy of resource pools.  |

#### Using Resource Pools: General Walkthrough

The resource pool is a tool for the resource manager. Resource managers can use resource pools and their visualizations to assess whether proposed projects or programs are within capacity bounds.

Aside from making assignments within staffing profiles from resource pools, a resource manager can also examine resource pools themselves to determine overallocations. The resource manager can then perform load balancing by doing any of the following:

- Reassigning staffing assignments to other resources
- Adding resources to the resource pool
- Transferring resources to another resource pool
- Modifying a resource's level of participation across multiple resource pools

#### Creating a Resource Pool

To create a resource pool:

- 1. Log on to PPM Center.
- 2. Select Resource Management > Resources > Create a Resource Pool from the menu bar.

The Create a New Resource Pool page opens.

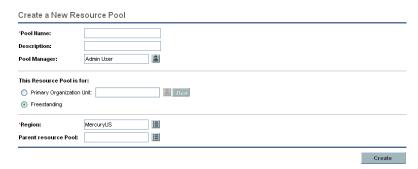

3. Complete the required fields and any optional fields.

At this point, you should decide the following:

- Whether the resource pool is freestanding or associated with a primary organization unit, and if so, which one
- Whether the resource pool has a parent resource pool
- 4. Click Create.

The Resource Pool page opens.

- 5. Add lines to the resource pool.
  - a. Click Manage Pool Capacity.

The Manage Pool Capacity page opens.

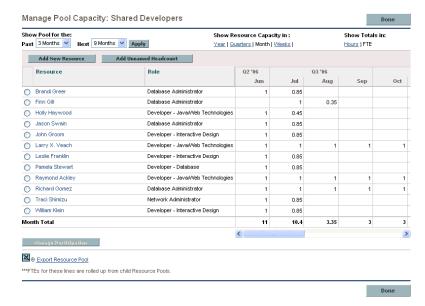

- b. Click the links below the resource pool name.
  - Show Pool for the Next specifies the amount of time the resource pool will cover.
  - **Show Resource Capacity In** determines the time period breakdown.
  - **Show Totals In sets** the units in which to count allocations.
- c. Add a resource or role.
  - To add a resource, click **Add New Resource** to specify a resource and the resource's start date for the resource pool.
  - To add a role, click **Add Unnamed Headcount** to specify a role and the required hours for the role.

The Manage Pool Capacity page reloads with the resource pool line added, specifying a resource or role.

- d. Repeat as necessary.
- e. Click Done.
- 6. The Resource Pool page opens.

#### Viewing Resource Pools

Resource pools are accessed most easily from the Resource Pool List portlet.

Figure 4-1. Resource Pool List portlet

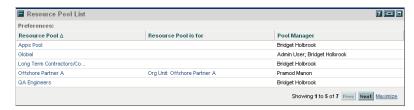

Users with View or Edit All Resource Pools access grants can add the Resource Pool List portlet to their PPM Dashboard.

You can also reach resource pools by using the Browse Resource Pools page. The Browse Resource Pools page is opened by selecting **Resource**Management > Resources > Manage Resource Pools from the menu bar.

Figure 4-2. Browse Resource Pools page

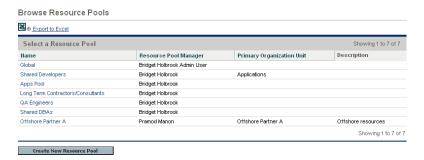

#### Adjusting Resource Participation Within Resource Pools

A resource may participate in more than one resource pool at a time. You can adjust the distribution of a resource's time across resource pools, which has the effect of altering the resource's capacity in each pool.

To redistribute a resource's participation across multiple resource pools:

- 1. Open a resource pool.
- 2. In the Resource Pool page, click Manage Pool Capacity.

The Manage Pool Capacity page for the resource pool opens.

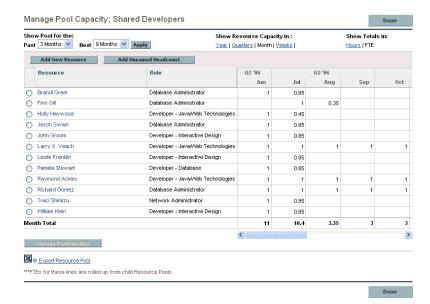

3. Select the radio button next to a resource and click Manage Participation.

The Manage Resource Pool Participation page for that user opens, displaying the user's current distribution of participation across resource pools.

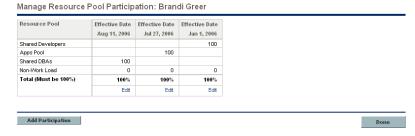

4. Click Add Participation.

The Add Resource Participation across Resource Pools dialog box opens.

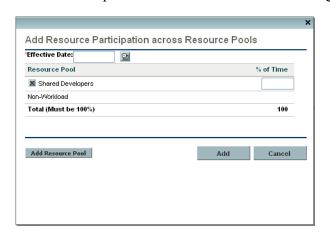

- 5. Type a new distribution of percentages for each resource pool and an **Effective Date** for the redistribution to take effect.
- 6. Click Add.

The Manage Resource Pool Participation page opens.

7. Click Done.

The Manage Pool Capacity page opens.

8. Click Done.

The Resource Pool page opens.

#### Resource Pool Security

Access to a resource pool is controlled primarily through access grants set in the security group definitions. Additionally, the user who creates a resource pool can specify a list of users who can view it, edit its basic information, edit its lines, or edit its security.

#### Resource Pool Access Grants

Users are linked to access grants through the security groups to which they belong. The access grants related to resource pools are discussed in more detail in *Table 4-3*. Without these access grants, a user cannot view or edit a resource pool regardless of whether they are specified in the list on the resource pool's Configure Access page. For more information on access grants and security groups, see the *Security Model Guide and Reference*.

Table 4-3. Resource pool access grants (page 1 of 2)

| Access Grant               | Description                                                                                                    |
|----------------------------|----------------------------------------------------------------------------------------------------|
| View Resource Pools        | The user can view any resource pool for which they are on the Configure Access page list.                                |
| View All Resource<br>Pools | The user can view any resource pool in the system, even if they are not listed in the View or Edit list.                 |
| Edit Resource Pools        | The user can edit any resource pool for which they are on the specified Edit list.                                       |
| Create Resource<br>Pools   | The user can create new resource pools. Supplemental to the Edit Resource Pools or Edit All Resource Pools access grant. |

Table 4-3. Resource pool access grants (page 2 of 2)

| Access Grant                      | Description                                                                                                    |
|-----------------------------------|----------------------------------------------------------------------------------------------------|
| Edit All Resource<br>Pools        | The user can edit any resource pool in the system.                                                                                |
| Edit All resources                | The user can edit any resource in the system. This access grant is needed to modify resource participation across resource pools. |
| Edit only resources that I manage | The user can edit any resource they manage. This access grant is needed to modify resource participation across resource pools.   |

#### Resource Pool Configure Access Page

The Configure Access page for a resource pool is used to grant additional editing access to the resource pool to each user on the list individually. All users listed on the Configure Access page minimally have viewing access.

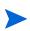

Without the proper access grants, a user cannot view or edit a resource pool regardless of whether they are specified in the list on the resource pool's Configure Access page. See *Resource Pool Access Grants* on page 61 for more detailed information.

The Configure Access page options are discussed in more detail in *Table 4-4*.

Table 4-4. Security Options for Resource Pool Configure Access page

| Option                 | Description                                                                                           |
|------------------------|----------------------------------------------------------------------------------------------------|
| View Access            | The user can view the resource pool but not edit its information. Any user listed has View access.    |
| Edit Header            | The user can edit the resource pool's header information, but nothing else.                           |
| Edit Unnamed Headcount | The user can edit the lines in the resource pool that specify roles, but nothing else.                |
| Edit Security          | The user can use the Configure Access page to edit viewing or editing security for the resource pool. |

#### Using the Configure Access Page

To set up a list of users with View or Edit access to a resource pool:

1. Open the Resource Pool page.

If you have permission to modify the resource pool, the **Configure Access** button will be enabled.

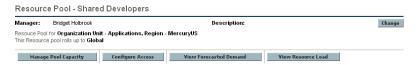

2. Click Configure Access.

The Configure Access for Resource Pool page opens.

3. Add a user to the list by click **Add User** and making a selection from the list.

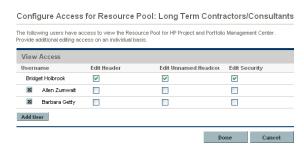

4. Configure each user's access individually by selecting the checkboxes under each category.

Granting Edit access automatically grants the user View access. See *Table 4-4* on page 62 for more detailed information on each option.

5. Click Save.

#### Rolling Up Resource Pool Information

Resource pools can be linked to other resource pools in parent/child relationships, establishing a hierarchy of resource pools that can be useful for organization and visualization purposes.

Display of roll-up information is handled in the following ways:

■ The View Resource Pool page displays related resource pools, as shown in *Figure 4-3*.

Figure 4-3. View Resource Pool page - Related Resource Pools section

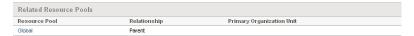

The Manage Pool Capacity page displays rolled-up lines from child resource pools.

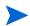

When a primary organization unit is changed to matrixed, its linked resource pool will be unlinked.

## Tracking Demand with Staffing Profiles

Staffing profiles enable a project manager to track the forecast demand of resources, arranged by role. Each line in a staffing profile tracks the FTE, hours, or person days forecast for a role, and, optionally, a resource who possesses that role who is assigned to the position. Staffing profiles include some features that make them simpler to use:

- Staffing profiles can be linked to organization units, projects, proposals, or assets, to tie them to business functions and facilitate meaningful comparison visualizations.
- If the staffing profile is meant to represent workload, the Workload
   Category field allows you to categorize it as such.
- These staffing profile positions are then treated as assignments when visualizing operational capacity. See *Visualizing Assignments* on page 105 for more details.
- New lines in the staffing profile can be set to automatically fill in the Resource Pool value using the **Default Resource Pool** field.
- Staffing profile lines can also track actual values.

- Staffing profiles can be synchronized with budgets; lines in the staffing profile become planned labor lines in the associated budget.
- Staffing profile effort allocations can be counted in FTEs, hours, or person days.

Staffing Profile: Consulting Project Configure Access Change Header This staffing profile is for Project - Consulting Project In Planning Status: Description: Work Load Category: Strategic Projects Region: MercuryUS Profile Start: Nov 1, 2006 Profile Finish: Mar 31, 2007 Default Resource Pool: Allocation Detail for Nov 1, 2006 to Mar 31, 2007 Enter Allocation in: Year | Quarters | Month | Weeks Add A Position Send Resource Requests Compare to Work Plan Q4'06 Nov Dec Jan Feb Mar 2.00 2.00 2.00 2.00 2.00 2.00 1.00 1.00 1.00 1.00 1.00 1.00 Finn Gill Committed 1.00 0.50 1.00 1.00 1.00 Unmet Demand 0.10 Helpdesk Engineer 1.00 1.00 1.00 1.00 1.00 1.00 1.00 Unmet Demand 4.00 4.00 4.00 4.00 4.00 4.00 Check all Unmet Demand: Assign 🖺 Reject Forward Note: Because assigned resources may belong to a different region than the position's associated resource pool, unmet demand may be non-zero even if assigned FTEs match requested FTEs Export Staffing Profile Notes Add Notes

Figure 4-4. Staffing profile

*Table 4-5* describes the key attributes of a staffing profile:

Table 4-5. Staffing profile attributes (page 1 of 3)

| Field Name                          | Description                                                    |
|-------------------------------------|----------------------------------------------------------------|
| Staffing Profile Header Information |                                                                |
| Name                                | The name of the staffing profile.                              |
| Description                         | A description of the staffing profile.                         |
| Manager                             | The user responsible for the staffing profile                  |
| Start Period                        | The starting period (a fiscal month) for the staffing profile. |
| End Period                          | The ending period (a fiscal month) for the staffing profile.   |

Done

Table 4-5. Staffing profile attributes (page 2 of 3)

| Field Name                                     | Description                                                                                                    |
|------------------------------------------------|----------------------------------------------------------------------------------------------------|
| Status                                         | The status of the staffing profile.                                                                                                    |
|                                                | Possible values: In Planning, Active, Completed, Cancelled                                                                                                    |
| Region                                         | The geographic region in which the staffing profile is used; determines holiday schedule.                                                                                                    |
| Work Load<br>Category                          | The category of work being tracked by the staffing profile.                                                                                                    |
| This staffing profile should show as work load | If selected, the Full Time Equivalents set in the staffing profile will be counted as actual work assignments in the HP Resource Management Analyze Assignment Load capacity visualization.    |
| Copy positions from existing staffing profile  | Copies the positions from the staffing profile selected using the auto-complete. See the <b>Position</b> field below for a description of positions.                                           |
| This is a<br>Staffing Profile                  | Defines whether the staffing profile is associated with an Asset, Org Unit, Proposal, or Freestanding.                                                                                         |
| Default Resource<br>Pool                       | When adding a line to the staffing profile, the <b>Resource Pool</b> field will be automatically defaulted with this value.                                                                    |
| Synchronized with Budget                       | Defines whether the staffing profile lines are rolling up to a budget.                                                                                                    |
| Budget Name                                    | The name of the budget the staffing profile is synchronized with.                                                                                                    |
| Created On                                     | The date the staffing profile was created.                                                                                                    |
| Created By                                     | The user who created the staffing profile.                                                                                                    |
| Allocation Detail                              |                                                                                                    |
| Add a Position                                 | Opens a window allowing you to add a line to the staffing profile.                                                                                                    |
| Send Resource<br>Requests                      | Requests for resources appear in the resource request queue of the resource pool. Resource managers can then make assignments to the staffing profile.                                         |
| Compare to<br>Work Plan                        | Opens the Analyze Staffing for Project page, which compares staffing profile allocations to work plan assignments. This is only available for staffing profiles that are attached to projects. |
| Configure<br>Access                            | Allows you to configure access to the staffing profile.                                                                                                    |

Table 4-5. Staffing profile attributes (page 3 of 3)

| Field Name                | Description                                                                                                    |
|---------------------------|----------------------------------------------------------------------------------------------------|
| Enter Allocation In       | Allows you to choose the time period breakdown for the staffing profile.  Possible values: Weeks, Month, Quarters, Year                                   |
| FTE/Hours/<br>Person Days | Allows you to choose between entering allocations in Full Time Equivalents (FTE), hours, or person days.                                                  |
| Position                  | The position defines the needed role, skills, and additional resource attributes, along with the forecasted resource FTEs and any named assignments made. |
| Status                    | The status of the position's assignment.                                                                                                    |
| Resource Pool             | The resource pool the position draws from. This is determined by the last action taken on the position.                                                   |
| [period totals]           | The total hours for each month being projected in the staffing profile.  If FTEs or person days are being used, the field appears as Period Average.      |
| Add Notes                 | Allows you to add any notes on the staffing profile itself.                                                                                               |

#### Using Staffing Profiles: General Walkthrough

When putting together a project, the project manager should create a staffing profile, which allows her to plan resource usage for that project. Each line in the staffing profile represents a position for a resource with a specific role that needs to be filled. When the project manager is finished making her resource usage forecasts, she sends them to the resource manager as resource requests from her staffing profile. Each resource request is submitted against a specific resource pool. See *Sending Resource Requests from a Staffing Profile* on page 71 for more details on this process.

The resource manager receives these resource requests as alerts on the Resource Pool Overview page for a resource pool he manages, and proceeds to the relevant staffing profile to begin making assignments. The Resource Request portlet can also be configured to display resource requests across resource pools. See *Assigning Resource Pool Resources* on page 75 for more details on this process.

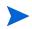

A resource must be in a resource pool in order to be assigned to a staffing profile, and only the resource pool manager (or a manager of a parent resource pool) is permitted to make that assignment.

Once assignments have been made and the project has been started, the project manager can begin entering actual effort amounts into staffing profile positions. The project can also be configured to roll up actual effort amounts from the work plan into the staffing profile as work is completed. See the *HP Project Management User's Guide* for more detailed information on configuring project settings.

#### Creating a Staffing Profile

To create a staffing profile:

- 1. Log on to PPM Center.
- 2. Select Project Management > Staffing Profiles > Create a Staffing Profile from the menu bar.
- 3. The Create a Staffing Profile page opens.

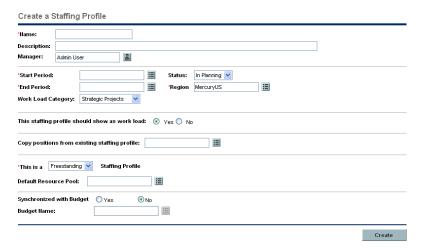

4. Fill in all required fields and any optional fields.

At this point, you should decide the following:

- Whether lines in the staffing profile count as workload
- Whether to copy positions from an existing staffing profile, and if so, which one
- Whether the staffing profile is linked to an organization unit, asset, project, or proposal
- Whether the staffing profile will request resources from a particular resource pool by default, and if so, which one
- Whether the staffing profile's lines will synchronize with a budget, and if so, which one

#### 5. Click Create.

The Staffing Profile page opens.

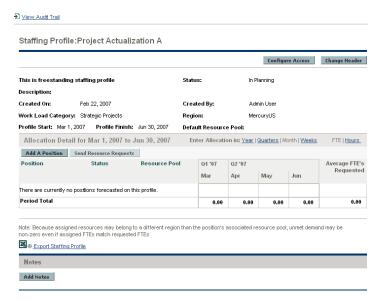

- 6. Click the links above the Allocation Detail section to set the time periods and units in which you want to provide allocations.
- 7. Add positions (lines) to the staffing profile.
  - a. Click Add A Position.

The Add Position dialog box opens.

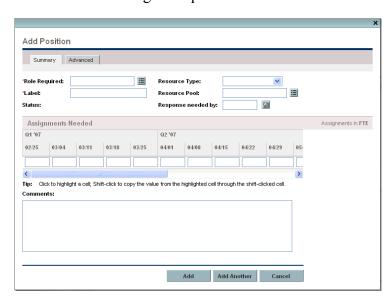

b. Specify a **Role Required**, **Name**, and **Resource Pool** for the staffing profile line.

- c. (Optional) Fill in any optional fields.
- d. Type the assignments needed for each time period.

To save time, you can highlight a cell by clicking it and then using **shift** + **click** to fill a range of other cells in the same row with the value it contains.

#### e. Click Add.

The Staffing Profile page reloads with the staffing profile line added.

f. Repeat as necessary.

You can add more than one line to the staffing profile at a time without returning to the Staffing Profile page by clicking **Add Another** once you have filled in the values for one line.

#### 8. Click Done.

### Viewing Staffing Profiles

Staffing profiles can be reached most easily from the Staffing Profile List portlet.

? 🖘 🗆 Staffing Profile List Preferences: Workload Category Status Start Finish Staffing Profile Staffing Profile is for Manager Execution Phase - Exposing Mainframe Account Data Expose historical mainframe Project: Expose historical account information Joseph Banks Ma Joseph Banks Project: IT: Developer Tool. Project: ERP Upgrade ERP Upgrade 081606 Project: ERP Upgrade Joseph Banks; Teju Krishna Baseline Showing 1 to 5 of 27 Prev Next Maximize

Figure 4-5. Staffing Profile List portlet

Users with the View or Edit access to staffing profiles can add the Staffing Profile List portlet to their PPM Dashboard.

You can also reach staffing profiles by using the Search Staffing Profiles page. The Search Staffing Profiles page is opened by selecting **Project**Management > Staffing Profiles > Search Staffing Profiles from the menu bar.

*Figure 4-6* shows the Search Staffing Profiles page and some of its key features.

Figure 4-6. Search Staffing Profiles page

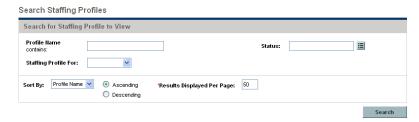

#### Sending Resource Requests from a Staffing Profile

When you are creating a staffing profile, its lines represent forecasts for roles that lack a specific resource. Once you have finished creating the staffing profile, you can send assignment requests to the resource pools specified in each staffing profile line. Assignment requests will appear for each resource pool, for the resource manager to fill.

Figure 4-7. Resource pool with unfilled resource requests

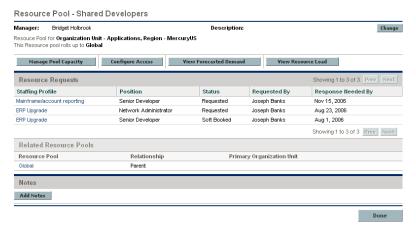

To send assignment requests for your staffing profile:

- 1. Create a staffing profile with positions.
- 2. In the Staffing Profile page, click Send Resource Requests.

The Send Assignment Requests dialog box opens.

- 3. Select the checkbox next to each position for which you want to send an assignment request.
- Specify a date by which a response should be made in the Response Needed date field.

#### 5. Click Send.

The assignment requests are sent to the appropriate resource pools. See *Assigning Resource Pool Resources* on page 75 for details on what happens once assignment requests have been made.

#### Staffing Profile Security

Access to a staffing profile is controlled primarily through access grants set in the security group definitions. For further granularity, the user who creates a staffing profile can specify a list of users who can view it, edit its basic information, edit its lines, or edit its security.

A staffing profile attached to a project can be viewed by everyone participating in that project who has the proper access grants listed in *Staffing Profile Access Grants*, without necessarily appearing on the list specified for the staffing profile using the *Staffing Profile Configure Access Page*. This includes project process participants and project participants (users who are assigned to tasks in the work plan, or who are specified on the staffing profile itself). In addition, project managers can edit staffing profiles attached to their projects. The same type of access applies to staffing profiles attached to proposals and assets, for users of HP Portfolio Management.

#### Staffing Profile Access Grants

Users are linked to access grants through the security group they are a part of. The access grants related to staffing profiles are discussed in more detail in *Table 4-6*. Without these access grants, a user cannot view or edit a staffing profile regardless of whether they are specified in the list on the staffing profile's Configure Access page, or are a participant in the project the staffing profile is attached to (if any).

- For more information on access grants and security groups, see the *Security Model Guide and Reference*.
- For more information on project and project process participants, see the *HP Project Management User's Guide*.

Table 4-6. Staffing profile access grants

| Access Grant                       | Description                                                                                                    |
|------------------------------------|----------------------------------------------------------------------------------------------------|
| View Staffing Profiles             | The user can view any staffing profile for which they are on the specified View or Edit list.                                                            |
| View All Staffing<br>Profiles      | The user can view any staffing profile in the system.                                                                                                    |
| Edit Staffing Profiles             | The user can edit any staffing profile for which they are on the specified Edit list.                                                                    |
| Create Staffing<br>Profiles        | The user can create new staffing profiles. Supplemental to the Edit Staffing Profiles or Edit All Staffing Profiles access grant.                        |
| Edit All Staffing Profiles         | The user can edit any staffing profile in the system.                                                                                                    |
| Update Staffing<br>Profiles Status | The user can update the <b>Profile Status</b> , but nothing else. Supplemental to the Edit Staffing Profiles or Edit All Staffing Profiles access grant. |

#### Staffing Profile Configure Access Page

The Configure Access page for a staffing profile is used to grant additional editing access to the staffing profile to each user on the list individually. All users listed on the Configure Access page minimally have viewing access.

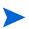

Without the proper access grants, a user cannot view or edit a staffing profile regardless of whether they are specified in the list on the staffing profile's Configure Access page, unless the staffing profile is attached to a project in which the user participates. See *Staffing Profile Access Grants* on page 72 for more detailed information.

The Configure Access page options are discussed in more detail in *Table 4-7*.

Table 4-7. Security options for Staffing Profile Configure Access page

| Option                  | Description                                                                                                    |
|-------------------------|----------------------------------------------------------------------------------------------------|
| View Access             | The user can view the staffing profile but not edit its information. Any user listed has View access.                        |
| Edit Header             | The user can edit the fields in the staffing profile header section, but not the staffing profile lines, nor change periods. |
| Edit Positions          | The user can edit the staffing profile lines, but nothing else.                                                              |
| Edit Assignment Actuals | The user can edit actuals on staffing profile lines, but nothing else.                                                       |
| Edit Security           | The user can use the Configure Access page to edit viewing or editing security for the staffing profile.                     |

#### Using the Configure Access Page

To set up a list of users with View or Edit access to a staffing profile:

1. Open the staffing profile.

If you have permission to modify the staffing profile, the **Configure Access** button will be enabled.

2. Click Configure Access.

The Configure Access for Staffing Profile page opens.

3. Add a user to the list by click **Add User** and making a selection from the list.

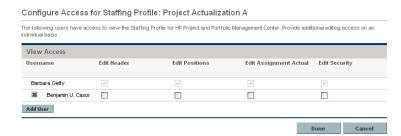

4. Configure each user's access individually by selecting the checkboxes under each category.

Granting Edit access automatically grants the user View access. See *Table 4-7* for more detailed information on each option.

5. Click Save.

#### **Using Other Staffing Profile Features**

Staffing profiles have other features that are useful for resource managers.

#### Staffing Profiles and Portfolio Management

HP Portfolio Management allows you to create proposals, projects, and assets to build and monitor your portfolio. If a staffing profile is associated with one of these Portfolio Management entities (proposal, project, or asset), then the dates on that staffing profile are determined by the entity to which it has been linked. If the dates for that entity change, the staffing profile's start and finish dates are also altered.

#### Default Resource Pools for Staffing Profiles

The **Default Resource Pool** field is used to specify a default resource pool for a staffing profile to make requests from. This can be a convenient way to save time when creating new lines for a staffing profile.

#### Synchronizing Budgets and Staffing Profiles

HP Financial Management allows you to create budgets to organize and track costs. You can synchronize a staffing profile to an existing budget, creating lines in the budget for planned labor costs that are automatically calculated using cost rate rules from the positions and position forecasts in the staffing profile.

For more details on cost rate rules, see the *HP Financial Management User's Guide*.

If you decide to synchronize the staffing profile with a different budget, the labor lines created in the old budget will be automatically deleted and the link removed.

To synchronize a staffing profile with a budget:

- 1. Open an existing staffing profile and click Change Header.
- 2. Select the Yes option for Synchronized with Budget.
- 3. In **Budget Name**, choose a budget.
- 4. Click Done.

## Assigning Resource Pool Resources

When a staffing profile is created, its positions represent needed roles without resources specified. After creating a staffing profile, a project manager can send resource assignment requests from the staffing profile to the various resource pools specified in each staffing profile position (see *Sending Resource Requests from a Staffing Profile* on page 71 for details). The resource manager can then review the assignment requests for each resource pool and go into each staffing profile, making the appropriate assignments for each line.

#### Collecting Resource Requests

To view resource requests, open the Resource Pool page for any resource pool. All resource assignment requests submitted against a resource pool appear on the Resource Pool page.

Resource Pool - Shared Developers Manager: Bridget Holbrook Description: Change Resouce Pool for Organization Unit - Applications, Region - MercuryUS This Resource pool rolls up to Global Manage Pool Capacity Configure Access Yiew Forecasted Demand Yiew Resource Load Resource Requests Showing 1 to 3 of 3 Prev Next Position Staffing Profile Requested By Response Heeded By Mainframe/account reporting Senior Developer Requested Joseph Banks Nov 15, 2006 Network Administrator Requested Aug 23, 2006 Joseph Banks Soft Booked Showing 1 to 3 of 3 Prev Next Related Resource Pools Resource Pool Relationship Notes Add Notes

Figure 4-8. Resource pool with unfilled resource requests

You can also view resource requests by adding the Resource Request portlet to your PPM Dashboard. The Resource Request portlet displays collections of resource requests filtered by useful criteria including:

- Resource pool manager
- Staffing profile
- Role

Click on the name of a resource pool to open its Resource Pool page.

#### Making Assignments

To fill a resource assignment request:

- 1. Open a resource pool.
- 2. In the Resource Requests section of the Resource Pool page, click on the name of a staffing profile.

The Staffing Profile page opens. Positions with open resource assignment requests display an Unmet Demand message in orange. The position requesting resources will be selected.

- 3. Assign one or more resources in either of the following ways:
  - Click Assign to assign one or more resources.
  - Click the Resource Finder icon to search for a suitable resource using the Resource Finder.

The Resource Capacity with Assignments dialog box opens, displaying the selected resource's current capacity with the staffing profile line's commitments marked as **Soft Booked**.

- 4. Make any changes to the resource's commitment to the staffing profile line.
  - You can change the nature of the resource's commitment between Soft Booked and Hard Booked, or you can remove it entirely.
  - You can change the number of hours committed to the staffing profile.
- 5. Click Done.

The Staffing Profile page reloads with your changes made. If unmet demand still remains, you can repeat the assignment process as needed.

A resource must be in a resource pool in order to be assigned to a staffing profile, and only the resource pool manager (or a manager of a parent resource pool) is permitted to make that assignment.

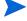

You can only make assignments from the resource pool specified by the originating requests when using the **Assign** button, but you can assign resources from other resource pools that you manage by using the Resource Finder. The specified resource pool includes resources from its child resource pools.

#### Rejecting and Forwarding Demand

Resource demand that comes from staffing profiles can be rejected from a particular resource pool outright, or forwarded to a different resource pool for assignment.

When making assignments to a staffing profile in response to resource assignment requests, the **Reject** and **Forward** buttons appear next to the **Assign** button and Resource Finder icon on the staffing profile.

To reject unmet resource demand for a staffing profile line:

- 1. Select the checkbox next to the unmet demand for the staffing profile line(s) you wish to reject.
- 2. Click Reject.

The Reject Request for Unmet Demand dialog box opens.

3. Supply a reason for rejecting the resource demand in the **Comments** field and click **Done**.

To forward unmet resource demand for a staffing profile line to a different resource pool:

- 1. Select the checkbox next to the unmet demand for the staffing profile line(s) you wish to forward.
- 2. Click Forward.

The Forward Request to Another Pool dialog box opens.

- 3. Specify a resource pool in the Forward to Resource Pool field.
- 4. Supply a reason for forwarding the resource demand in the **Comments** field and click **Done**.

# **Analyzing Resource Pools**

Resource capacity planning typically involves the use of both resource pools and staffing profiles. The projected capacity of resources can be tracked with resource pools, while anticipated demand is tracked with staffing profiles. Comparing a resource pool to a staffing profile can yield valuable insight on future resource deployments as they are weighed against planned resource capacity.

#### Comparing Resource Pools to Staffing Profiles

The Analyze Resource Pools portlet provides a way to assess planned load on resource pools by directly comparing the projected demand in a staffing profile or Profiles to projected capacity in a resource pool or pools. *Figure 4-9* shows the Analyze Resource Pools portlet.

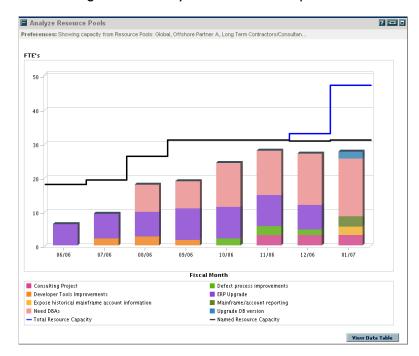

Figure 4-9. Analyze Resource Pools portlet

Key features of the Analyze Resource Pool portlet include:

- The blue line represents the total capacity of the resource pool or pools being analyzed
- The black line represents the total named capacity of the resource pool or pools being analyzed
- Bars on the chart represent resource allocations from staffing profiles by period, which can be split internally by staffing profile or status

The Analyze Resource Pools portlet can be filtered using the parameters described in *Table 4-8*.

Table 4-8. Analyze Resource Pools portlet - parameters

| Field Name                                                                              | Description                                                                                                    |  |
|-----------------------------------------------------------------------------------------|----------------------------------------------------------------------------------------------------|--|
| Filter By                                                                               |                                                                                                    |  |
| Analyze Capacity from Resource Pools                                                    | A multi-select auto-complete field that selects the resource pool or pools you wish to analyze.                                                 |  |
| Include (only) Staffing<br>Profiles with Status                                         | Selects staffing profiles with the specified Statuses to display.                                                                               |  |
| Staffing Profiles with Workload Category                                                | Selects staffing profiles of a specific Workload Category to display.                                                                           |  |
| Include (only) Lines from<br>Resource Pools and Staffing<br>Profiles with Specific Role | A multi-select auto-complete field that selects a role or set of roles to display from the resource pools and staffing profiles being analyzed. |  |
| Time Period                                                                             |                                                                                                    |  |
| Period                                                                                  | Display only. Shows the time period being used by the Analyze Resource Pools portlet.                                                           |  |
| Display (x) past periods                                                                | Selects up to 20 time periods before the current date to include in the Analyze Resource Pools portlet. Useful for viewing historical trends.   |  |
| Display (x) future periods                                                              | Selects up to 20 time periods after the current date to include in the Analyze Resource Pools portlet.                                          |  |
| Arrange Data                                                                            |                                                                                                    |  |
| Group By                                                                                | Determines whether to display the results by Staffing Profile or Assignment Status.                                                             |  |

To get a breakdown of total resource capacity viewed against load by staffing profile, click **View Data Table**. The Analyze Resource Pools Breakdown table, pictured in *Figure 4-10*, opens in a new window.

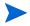

For parent resource pools, the capacity line includes the FTEs from all child resource pools as well, meaning all roll-up lines are included. Similarly, the resource allocation bars represent all staffing profiles that draw from the child resource pools.

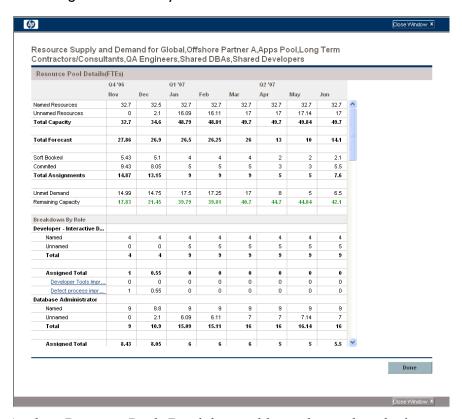

Figure 4-10. Analyze Resource Pools Breakdown table

The Analyze Resource Pools Breakdown table can be used to obtain a more numerically precise breakdown of projected load distribution. The figures can also be copied and pasted into a spreadsheet program like Microsoft® Excel for further manipulation.

You can have multiple instances of this portlet on your PPM Dashboard, for keeping track of different resource pools.

# **Analyzing Staffing Profiles**

Staffing profiles that are associated with projects can be compared with those projects to see how well they match up in terms of resource allocation and actual workload.

#### Automatic Tracking of Actuals for Staffing Profiles

If a staffing profile is associated with a project, you can set it to roll up values for Actual Effort directly from the work plan. This is controlled through the project settings, in the **Cost and Effort** policy. For more information on project settings and policies, see the *HP Project Management User's Guide*.

A staffing profile can only be associated with one project, and vice versa.

The rollup of Actual Effort values from a work plan works thusly:

- Actual FTE values are calculated from the Actual Effort tracked on the work plan's tasks. The actual effort values appear only in the Analyze Staffing Profile page.
- The Analyze Staffing Profile page shows the scheduled and actual effort from the project's work plan, grouped by either resource or role.
- When viewing the Analyze Staffing Profile page grouped by resource, if a resource is not yet assigned to a task, the roll-up of scheduled effort will appear in the unassigned collection.
- When viewing the Analyze Staffing Profile page by role, the scheduled and actual effort appears under the role specified on the task.
- A staffing profiles for a project must be created from that project's Project Overview page.

To create a staffing profile for a project:

- 1. Log on to PPM Center.
- 2. From the menu bar, select **Search Projects** and open the project you want.
- 3. Click **Project Settings** and click on the **Cost and Effort** policy.

The Cost and Effort policy may not be editable. If not, you cannot modify the project's Cost and Effort settings unless you modify the project type that governs the project. See the *HP Project Management User's Guide* for more detailed discussion of how project types govern project settings through project policies.

- 4. Select Staffing Profile represents the work load imposed by the project.
- 5. Select Use actual information from the work plan and Time Management when viewing actuals in the staffing profile.
- 6. Click Save.
- 7. In the Project Staffing section of the Project Overview page, click Create a Staffing Profile.

The Create a Staffing Profile page opens.

8. Fill in required and optional fields and click Create.

You can copy positions from an existing staffing profile by specifying them in the **Copy positions from existing staffing profile** auto-complete.

#### Automatic Tracking of Actuals with Time Management

A staffing profile linked to a project can roll up even more accurate Actual Effort data if HP Time Management has been enabled and is properly set for the project. For more details on HP Time Management, see the *HP Time Management User's Guide*.

The **Cost and Effort** policy in the project's settings determines whether or not financial data is tracked for a project, and how actuals are to be calculated, if at all. The **Cost and Effort** policy also determines how Time Management is used to track effort, if Time Management has been enabled for the system.

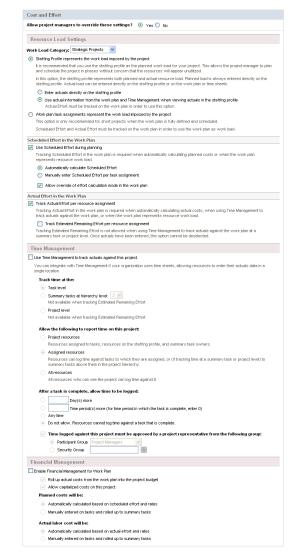

Figure 4-11. Project Settings: Cost and Effort policy

Once Time Management is activated for the project, the Actual Effort values entered will roll up into the staffing profile, assuming the staffing profile is set properly (see *Automatic Tracking of Actuals for Staffing Profiles* on page 82).

To set Time Management to track Actual Effort for a project:

- 1. Log on to PPM Center.
- 2. From the menu bar, select **Search Projects** and open the project you want.
- 3. Click Project Settings and click on the Cost and Effort policy.

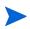

The Cost and Effort policy may not be editable. If not, you cannot modify the project's Cost and Effort settings unless you modify the project type that governs the project. See the *HP Project Management User's Guide* for more detailed discussion of how project types govern project settings through project policies.

- 4. Select Use Time Management to track actual effort against this project.
- 5. Select the appropriate level of the work plan to track.
- 6. Click Save.

#### Comparing a Project's Assignments to its Staffing Profile

The Analyze Staffing for Project page, pictured in *Figure 4-12*, compares capacity (as the active staffing profiles for a project) to assignments within the associated project's work plan, viewable by role or by resource. It can be used to monitor compliance of the work plan and actuals to organizationally agreed-upon staffing levels for the project. Open it by clicking **Compare to Work Plan** in the Staffing Profile page.

Compare to Work Plan For Project ERP Upgrade Staffing Details by Roles (Shown in Hours) Jan Mar Арг Jul Oct DBA 352.0 320.0 352.0 320.0 368.0 320.0 352.0 336.0 320.0 Allocation 352.0 320.0 Scheduled Effort 40.0 184.0 48.0 Actual Effort Developer - Databa Forecast Allocation Scheduled Effort 64.0 64.0 16.0 Actual Effort Developer - Interactive Design Forecast Allocation Scheduled Effort 24.0 Actual Effort Senior Develope 504.0 456.0 552.0 528.0 528.0 552.0 528.0 480.0 Forecast 480.0 480.0 480.0 504.0 Allocation 504.0 456.0 552.0 480.0 528.0 528.0 480.0 552.0 480.0 528.0 504.0 480.0 Scheduled Effort Actual Effort Network Administrator 46.0 42.0 38.0 40.0 44.0 44.0 40.0 44.0 40.0 Forecast 46.0 40.0 42.0 Allocation 42.0 40.0 44.0 Scheduled Effort Actual Effort QA Engineer Forecast 160.0 176.0 176.0 320.0 640.0 704.0 672.0 320.0 368.0 176.0 176.0 160.0 184.0 Allocation 320.0 352.0 336.0 Scheduled Effort Actual Effort Unspecified Role Scheduled Effort 9,657.6 9,286.3 7,744.1 3,264.0 2,504.0 1,280.0 7,120.0 5,200.0

Figure 4-12. Analyze Staffing for Project page

The data in the Analyze Staffing for Project page can also be exported to a Microsoft Excel file for use in presentations or for further analysis. To export the Analyze Staffing for Project page to a Microsoft Excel file, click the **Export to Excel** link.

# 5 Using HP Resource Management for Work Plan and Request Execution

#### In This Chapter:

- Overview of Using HP Resource Management for Work Plan and Request Execution
- Configuring Requests for HP Resource Management
- Assigning Requests
- Assigning Tasks
  - □ Associating Roles with Tasks
  - □ Assigning Resources to Tasks
  - □ Booking Multiple Resources on a Task
  - Comparing Project Capacity to Work Plan Load
- Using the Resource Finder
  - □ Searching for a Resource
  - □ Viewing Resource Load
  - □ Comparing Skills
  - □ Adjusting Resource Finder Calculations
- Overriding Scheduled and Actual Values
  - □ Scheduled Value Field Relationships
  - □ Actual Value Field Relationships
- Viewing Work Items
  - □ My Tasks Portlet
  - □ My Requests Portlet
  - Personal Load and Capacity Visualizations
- Visualizing Assignments
- Adjusting Resource Calendars

# Overview of Using HP Resource Management for Work Plan and Request Execution

This chapter explains how to use HP Resource Management functionality to perform operational planning tasks and analyze current resource usage. HP Resource Management can be used for operational resource planning, which concerns itself with how resources are being used for current work. Operational resource planning using HP Resource Management can consist of the following activities:

- Viewing present resource usage
- Determining areas of over-allocation and under-allocation of workload among resources (load balancing)
- Displaying personal workload for the present and near future
- Finding the most appropriate resources to complete a task or request

Whereas resource capacity planning typically involves only management-level personnel and higher, operational resource planning concerns two main sets of users:

- **Managers.** Project or team managers use HP Resource Management to analyze resource workload for their teams and take the appropriate actions.
- **Team members.** Team members view their own workload with handy visualizations and spot potential trouble areas.

Workload tracked in HP Resource Management can consist of either project tasks or requests.

Assignments made to resources in staffing profile lines can also be tracked as operational load if so desired. See *Tracking Demand with Staffing Profiles* on page 64 for more information on staffing profiles.

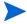

The system takes into account users' start and end dates in resource capacity calculations and visualizations. For example, a user who is set to leave the company at a certain date cannot be assigned to a task or staffing profile afterward. Likewise, users starting work in the future can be selected for relevant entities scheduled to be active in the future.

# Configuring Requests for HP Resource Management

In order to consider requests as work items to be tracked in HP Resource Management, you must associate work item fields with them. See *Setting Up Request Work Item Fields* on page 31 for more detailed information on associating work item fields with requests.

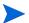

In order to view or use requests, you must have a Demand Management license.

A request work item features the fields described in *Table 5-1*.

Table 5-1. Request work item fields

| Field Name               | Description                                                                                |
|--------------------------|--------------------------------------------------------------------------------------------|
| Workload/Non<br>Workload | Whether the request work item is counted as load against the assigned resource's capacity. |
| Workload Category        | The reporting category of the request work item.                                           |
| Scheduled Start Date     | The scheduled start date for the request work item.                                        |
| Scheduled Finish Date    | The scheduled finish date for the request work item.                                       |
| Scheduled Duration       | The scheduled duration for the request work item.                                          |
| Scheduled Effort         | The scheduled effort for the request work item.                                            |
| Assigned Resource        | (Already present as the <b>Assigned User.</b> )                                            |
| Role                     | The role being used by the <b>Assigned Resource</b> .                                      |
| % Complete               | (Automatically updated by request workflow.)                                               |
| Actual Start Date        | The actual start date for the request work item.                                           |
| Actual Finish Date       | The actual finish date for the request work item.                                          |
| Actual Duration          | The actual duration for the request work item.                                             |
| Actual Effort            | The actual effort for the request work item.                                               |

These work item fields have HP Resource Management interaction built into them through request type rules and other built-in system functionality. For more information on request type rules, see the *HP Demand Management Configuration Guide* document.

The following work item fields can be safely customized with minimal impact to HP Resource Management functionality:

 Workload/Non Workload (if set to No, the request is not counted as workload)

#### Workload Category

Certain work item fields have strong functional defaults, such that altering the way they work could have unintended side effects. The following work item fields can have Rules that read their values, but generally should not be altered unless you need to specify effort other than full time:

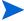

- Scheduled Duration
- Actual Duration
- Scheduled Effort
- Actual Effort

## **Assigning Requests**

Requests are assigned using Demand Management. Setting a resource as the **Assigned To** user for a request automatically books that resource for the request.

Booking a resource for a request also books that resource's primary role. If the resource has a different role you want to book, you can change the value in the **Role** field.

The request is counted as load against the resource's capacity and will show up in HP Resource Management visualizations, such as the resource Gantt chart on the **Capacity/Load** tab of the View Resource page, pictured in *Figure 5-1*. If the **Workload** flag is enabled, the request will show up in load histograms.

| Control | Coloria | Coloria | Coloria | Coloria | Coloria | Coloria | Coloria | Coloria | Coloria | Coloria | Coloria | Coloria | Coloria | Coloria | Coloria | Coloria | Coloria | Coloria | Coloria | Coloria | Coloria | Coloria | Coloria | Coloria | Coloria | Coloria | Coloria | Coloria | Coloria | Coloria | Coloria | Coloria | Coloria | Coloria | Coloria | Coloria | Coloria | Coloria | Coloria | Coloria | Coloria | Coloria | Coloria | Coloria | Coloria | Coloria | Coloria | Coloria | Coloria | Coloria | Coloria | Coloria | Coloria | Coloria | Coloria | Coloria | Coloria | Coloria | Coloria | Coloria | Coloria | Coloria | Coloria | Coloria | Coloria | Coloria | Coloria | Coloria | Coloria | Coloria | Coloria | Coloria | Coloria | Coloria | Coloria | Coloria | Coloria | Coloria | Coloria | Coloria | Coloria | Coloria | Coloria | Coloria | Coloria | Coloria | Coloria | Coloria | Coloria | Coloria | Coloria | Coloria | Coloria | Coloria | Coloria | Coloria | Coloria | Coloria | Coloria | Coloria | Coloria | Coloria | Coloria | Coloria | Coloria | Coloria | Coloria | Coloria | Coloria | Coloria | Coloria | Coloria | Coloria | Coloria | Coloria | Coloria | Coloria | Coloria | Coloria | Coloria | Coloria | Coloria | Coloria | Coloria | Coloria | Coloria | Coloria | Coloria | Coloria | Coloria | Coloria | Coloria | Coloria | Coloria | Coloria | Coloria | Coloria | Coloria | Coloria | Coloria | Coloria | Coloria | Coloria | Coloria | Coloria | Coloria | Coloria | Coloria | Coloria | Coloria | Coloria | Coloria | Coloria | Coloria | Coloria | Coloria | Coloria | Coloria | Coloria | Coloria | Coloria | Coloria | Coloria | Coloria | Coloria | Coloria | Coloria | Coloria | Coloria | Coloria | Coloria | Coloria | Coloria | Coloria | Coloria | Coloria | Coloria | Coloria | Coloria | Coloria | Coloria | Coloria | Coloria | Coloria | Coloria | Coloria | Coloria | Coloria | Coloria | Coloria | Coloria | Coloria | Coloria | Coloria | Coloria | Coloria | Coloria | Coloria | Coloria | Coloria | Coloria | Coloria | Coloria | Colo

Figure 5-1. View Resource page: Capacity/Load tab

To view your resource Gantt chart, select **Settings > View My Resource Information** from the menu bar in the standard interface and click the **Capacity/Load** tab. The resource Gantt chart can be altered to display a wide range of time periods.

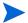

To view a Gantt chart, you must have a license for Project Management.

# **Assigning Tasks**

Tasks can be assigned to a role or a specific resource.

#### Associating Roles with Tasks

When planning a project, tasks can be associated with a specific role prior to booking the exact resource who will complete the task. This can help produce more accurate cost estimates as well as a detailed role load view in the early stages of project plan management.

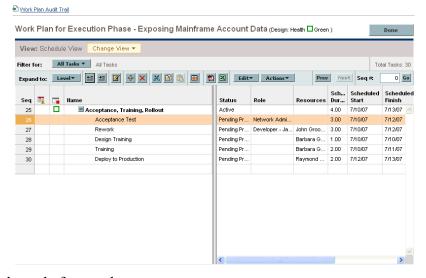

Figure 5-2. Task with role assigned but no resource

To book a role for a task:

- 1. Open the work plan.
- 2. Double-click the task to which you want to assign a role.

The Task Details page opens.

- 3. Click the **Resources** tab
- 4. Provide a value in the **Assigned Role** field.
- 5. Click Save.

#### Assigning Resources to Tasks

Setting a resource as the **Resource** for a task automatically books that resource for the task.

Booking a resource for a task also books that resource's primary role.

To book a resource for a role other than their primary role:

- 1. Open the work plan.
- 2. Double-click the task to which you want to assign a role.

The Task Details page opens.

- 3. Click the **Resources** tab.
- 4. Provide a value in the **Assigned Role** field.
- 5. Click Save.

Assigned tasks can be automatically counted as load against a resource's capacity, but it is recommended that the project staffing profile (if one exists) be configured to count as workload. This allows the work plan to be laid out and scheduled in phases without concern that resources will appear free when they are not yet assigned to specific tasks. Work plan task assignments will show up in HP Resource Management visualizations such as the two-week Resource Gantt chart pictured in *Figure 5-1*.

The Resource Finder can also be used to find the most appropriate resource to complete the task. The Resource Finder scores resources based on role and skill suitability and availability. See *Using the Resource Finder* on page 95 for more detailed information.

#### Booking Multiple Resources on a Task

A task can be assigned to more than one resource. Assigning multiple resources to a task results in the following HP Resource Management behaviors:

■ Each assigned resource is booked for the task's entire scheduled duration. The scheduled effort is adjusted proportionately. For example, a one-day duration task, with a 10-hour workday and two resources assigned, would default to 20 hours of effort.

To assign multiple resources to a task:

- 1. Open the work plan.
- 2. Double-click the task to which you want to assign a role.

The Task Detail page opens.

- 3. Click the **Resources** tab.
- 4. Click **Add Resource** to select a new resource to add to the task.

Repeat as necessary.

5. Click Save.

The values for each individual resource's scheduled effort can be altered in the Task Detail page.

To change the scheduled effort for multiple resources assigned to a task:

- 1. Open the work plan.
- 2. Double-click the task to which you want to assign a role.

The Task Detail page opens.

- 3. Click the **Resources** tab.
- 4. Click Change to Manual Control.
- 5. For each resource, type a value in the **Scheduled Effort** numeric field.

The **Total Effort** (hours) and **Unassigned Effort** fields update themselves automatically. If **Total Effort** is altered directly, the partial effort of each resource is adjusted proportionately.

6. Click Save.

#### Comparing Project Capacity to Work Plan Load

The Compare to Work Plan for Project page can be used to compare the forecasts made by the project staffing profile to the task assignments made on the work plan. If the rolled-up scheduled effort from the work plan does not align with the high-level assignments made in the staffing profile, this could be an indication of unbalanced utilization of the resources committed to the project. This is the same page used to compare the actual effort from the work plan with the assigned capacity in the staffing profile.

#### Compare to Work Plan for Project

The Compare to Work Plan for Project page displays a data table for a staffing profile that can be broken down by role or resource.

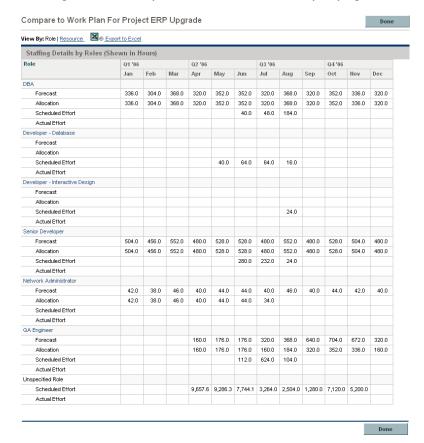

Figure 5-3. Compare to Work Plan for Project page

The table shows a different set of details depending on which is chosen, listed in *Table 5-2*.

Table 5-2. Details available in Compare to Work Plan for Project page

| Table breakdown by | Available details                                       |
|--------------------|---------------------------------------------------------|
| Role               | Demand Forecast Assigned Scheduled Effort Actual Effort |
| Resource           | Assigned Scheduled Effort Actual Effort                 |

Open the Compare to Work Plan for Project page by clicking Compare to Work Plan in the Staffing Profile page. The data in the Compare to Work Plan for Project page can also be exported to a Microsoft Excel file for use in presentations or for further analysis. To export the Compare to Work Plan for Project page to a Microsoft Excel file, click the Export to Excel link.

#### Work Plan Resource Usage View

The Resource Usage page for work plans allows you to view the load placed on each resource by the work plan, broken down by task by day.

Open the Resource Usage page by clicking **Actions** at the top of the Work Plan page and selecting **Resource Usage**. For more details on the Resource Usage page, see the *HP Project Management User's Guide*.

# Using the Resource Finder

HP Resource Management's Resource Finder allows you to locate and compare resources for assignment to the following entities:

- Tasks
- Requests
- Staffing profile positions

The **Resource Finder** icon, pictured in *Figure 5-4*, is typically the second icon associated with the **Resource** field on a task, request, or staffing profile line.

Figure 5-4. Resource Finder icon

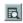

You can also open the Resource Finder for a generic resource availability search by selecting **Resources > Search Availability** from the menu bar in the standard interface.

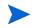

The Resource Finder may display some results in grey. These are resources that belong to a resource pool you do not manage. These resources can be viewed in the Resource Finder, but not assigned.

The Resource Finder's main fields are described in *Table 5-3*. Its header fields vary depending on whether a search is being run for a task, request, staffing profile, or generically.

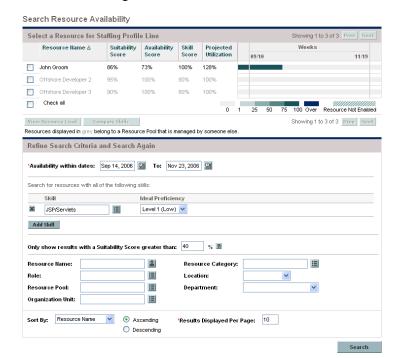

Figure 5-5. Resource Finder

Table 5-3. Resource Finder fields and buttons (page 1 of 3)

| Field/Button Name | Definition                                                                                                    |
|-------------------|----------------------------------------------------------------------------------------------------|
| Resource Results  |                                                                                                    |
| [checkbox]        | Selecting this option keeps the selected resource at the top of the Resource Finder when paging through or revising the search. |
| Resource Name     | The name of the resource. Sortable column.                                                                                      |

Table 5-3. Resource Finder fields and buttons (page 2 of 3)

| Field/Button Name         | Definition                                                                                                    |
|---------------------------|----------------------------------------------------------------------------------------------------|
| Suitability Score         | A numeric score representing the resource's suitability for the entity in question, based on their related role, skills, and availability. The higher this score, the better. See <i>Adjusting Resource Finder Calculations</i> on page 100 for more detailed information on how this score is computed. |
| Availability Score        | A numeric score representing the resource's availability for the entity in question, based on their current load and capacity. The higher this score, the better.                                                                                                    |
| Skill Score               | A numeric score representing the resource's suitability for the entity in question relative to the skill required.                                                                                                    |
| Projected Utilization     | How much the resource would be used if the assignment were made.                                                                                                    |
| Check All                 | Selects the checkboxes next to all resources listed.                                                                                                    |
| View Resource Load        | Opens the Resource Load page with data for all selected resources.                                                                                                    |
| Compare Skills            | Opens the Compare Skills page with data for all selected resources.                                                                                                    |
| Prev/Next                 | Moves on to the next or previous set of search results, with the selected resources (if any) retained at the top of the list.                                                                                                    |
| Assign                    | Enabled when one or more resources are selected. Assigns the selected resource(s) to the entity in question and closes the Resource Finder.                                                                                                    |
| Cancel                    | Closes the Resource Finder without making changes.                                                                                                    |
| Modify Search Criterio    | 3                                                                                                    |
| Availability Within Dates | Searches for resources available within the selected dates.                                                                                                    |
| Effort                    | The amount of effort in hours or FTEs required within the available dates. This field only appears on the Resource Finder for tasks and requests.                                                                                                    |
| Delete icon               | Removes the skill from the filter list.                                                                                                    |
| Skill                     | Searches for resources with the selected skill.                                                                                                    |
| Ideal Proficiency         | Searches for resources near the selected Proficiency Level.                                                                                                    |
| Add Skill                 | Adds another skill line to the filter list.                                                                                                    |

Table 5-3. Resource Finder fields and buttons (page 3 of 3)

| Field/Button Name                                       | Definition                                                                                                    |
|---------------------------------------------------------|----------------------------------------------------------------------------------------------------|
| Only show results with a Suitability Score greater than | Searches for resources with a Suitability Score greater than the entered value. Clicking the <b>Help</b> icon opens a window describing how the Suitability Score is calculated. |
| Resource Name                                           | Only displays the selected resources.                                                                                                    |
| Resource Category                                       | Only displays resources in the selected category.                                                                                                    |
| Role                                                    | Only displays resources with the selected role.                                                                                                    |
| Location                                                | Only displays resources in the selected location.                                                                                                    |
| Resource Pool                                           | Only displays resources in the selected resource pool.                                                                                                    |
| Department                                              | Only displays resources in the selected department.                                                                                                    |
| Organization Unit                                       | Only displays resources in the selected organization unit.                                                                                                    |
| Search                                                  | Reloads the Resource Finder with search results based on the new criteria.                                                                                                    |

#### Searching for a Resource

To use the Resource Finder to search for a resource to assign to a task, request or staffing profile:

- 1. Provide a **Role** for the desired entity.
- 2. Click the Resource Finder icon next to the Resource field.

The Resource Finder opens, displaying a set of resources with the desired role.

- 3. Select the checkboxes next to any of the resources displayed to retain them in case you want to page to the next set of results or refine the search.
  - If you select some resources and click **Search Again** in the **Modify Search Criteria** tab, the Resource Finder reloads with the selected resources collected at the top of the list for easy comparison.
- 4. If needed, refine the Resource Finder's search by entering filter criteria into the fields in the Modify Search Criteria tab and clicking Search Again.
  - The filter fields in the **Modify Search Criteria** tab vary depending on whether you are looking at a task, request, or staffing profile line.

5. If desired, drill down into the selected resources' load and skill profiles by clicking **View Resource Load** or **Compare Skills**.

See *Viewing Resource Load* or *Comparing Skills* for more detailed information.

6. Click **Assign** once you have selected the resources you wish to assign.

The Resource Finder closes and the **Resource** field on the current entity is automatically filled in with the selected resources.

#### Viewing Resource Load

The Resource Finder allows you to view a breakdown table of selected resource load similar to the table accessed from the Analyze Assignment Load page. This table includes scheduled effort values for all assigned tasks and requests, as well as the available capacity for each resource.

Resource Load Breakdown - Assignment View: Assignment Summary | Assignment Details Legend: Over-Allocations Availability Showing workload breakdown for individual resources by Weeks from Sep 14, 2006 to Nov 23, 2006 John Groom Total Capacity 40 40 Total Assignments Available Capacity Offshore Developer 2 Total Capacity Available Capacity Offshore Developer 3 Total Capacity Total Assignments Available Capacity

Figure 5-6. Resource Finder Resource Load Breakdown table

To access this table:

1. Click **View Resource Load** in the Resource Finder window.

The Resource Load Breakdown page opens.

- 2. Click any of the **Highlight** links to highlight over-allocations, availability, both, or neither.
- 3. Click **Done** to return to the Resource Finder.

#### Comparing Skills

The Resource Finder allows you to view a table comparing the skills of selected resources, including each resource's skill level.

Figure 5-7. Resource Finder Compare Resource Skills page

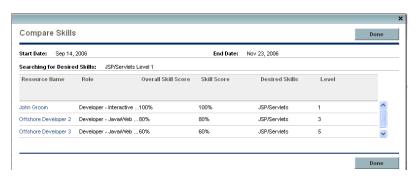

To access this table:

1. Click **Compare Skills** in the Resource Finder window.

The Compare Resource Skills page opens.

2. Click **Done** to return to the Resource Finder.

#### Adjusting Resource Finder Calculations

The Resource Finder computes its Suitability Score using the following values:

- Skill Score
- Role Score
- Availability Score

These scores are weighted according to the following formulae to produce the final Suitability Score:

Availability Weight = 100 - Skill Weight - Role Weight

Suitability Score = Skill Score \* (Skill Weight%) + Role Score \* (Role Weight%) + Availability Score \* (Availability Weight%)

You can change the Skill Weight and Role weight by altering the appropriate parameters in the server.conf file on the PPM Server. *Table 5-4* describes the server.conf parameters that set the Skill Weight and Role Weight.

Table 5-4. server.conf parameters for skill weight and role weight

| Parameter                    | Description                                                                                                    | Default Value |
|------------------------------|----------------------------------------------------------------------------------------------------|---------------|
| RESOURCE_FINDER_ROLE_WEIGHT  | The weight given to the Role Score in Suitability Score calculations for the Resource Finder. Possible values: 0-100  | 25            |
| RESOURCE_FINDER_SKILL_WEIGHT | The weight given to the Skill Score in Suitability Score calculations for the Resource Finder. Possible values: 0-100 | 25            |

For example, given the default values for the Skill Weight and Role Weight and the following scores:

- Skill Score = 80
- Role Score = 100
- Availability Score = 60

The following calculation occurs:

Availability Weight = 
$$100 - 25 - 25 = 50$$
  
Suitability Score =  $80 (25\%) + 100 (25\%) + 60 (50\%) = 75$ 

# Overriding Scheduled and Actual Values

Work items (both tasks and requests) have fields for the **Scheduled** and **Actual** values for:

- Start Date
- Finish Date
- Duration
- Effort

The **Scheduled** fields are related to each other in the following ways:

Scheduled Duration = Scheduled Finish Date – Scheduled Start Date – (Regional calendar non-working days)

**Scheduled Effort** = **Scheduled Duration** \* (Working hours in a day defined from regional calendar)

 Requests use the System Default Regional Calendar's setting for the number of working hours in a day.

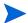

- Tasks use the setting defined in the project's selected region, defined in the Project Settings window.
- Requests with resources assigned use the number of working hours in a day set by the resource's regional calendar.

#### Scheduled Value Field Relationships

The **Scheduled Duration** and **Scheduled Effort** for a request work item are automatically calculated in the following manner:

Scheduled Duration = Scheduled Finish Date – Scheduled Start Date – Regional calendar non-working days)

**Scheduled Effort** = **Scheduled Duration** \* (Working hours in a day defined from regional calendar)

Each of these fields automatically updates the other:

- If the Scheduled Start Date is changed by the user, then the Scheduled Finish Date is automatically updated to reflect the Scheduled Duration.
- If the Scheduled Finish Date is changed by the user, then the Scheduled Duration is automatically updated and Scheduled Effort is recalculated.
- If the Scheduled Duration is changed by the user, then the Scheduled Finish Date is automatically updated to reflect the Scheduled Duration, and Scheduled Effort is recalculated.
- For a work item with multiple resources, the total **Scheduled Effort** is simply the sum of all resources' **Scheduled Effort**. If the total **Scheduled Effort** is changed by the user, each assigned user's **Scheduled Effort** is changed proportionately. (If the total is doubled, for example, each resource's **Scheduled Effort** will also double.) Concordantly, if an assigned user's **Scheduled Effort** is updated, total **Scheduled Effort** is recalculated automatically.

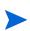

Changes to **Scheduled Effort** values do not have a "backstream" effect. Updating only the **Scheduled Effort** field will not change the **Scheduled Duration**, which is always derived from the **Scheduled Start** and **Finish** values. This allows a task to be assigned at less than full time.

#### Actual Value Field Relationships

Actual field values for work item requests are captured in the following ways:

- **Start Date.** When the work item is started (task is set to **In Progress** or request is submitted)
- Finish Date. When the work item is completed (task is set to Completed or request is closed)
- **Duration**. Calculated as **Actual Finish Date Actual Start Date** (Regional calendar non-working days)
- Effort. Calculated as Total Scheduled Effort \* (Actual Duration / Scheduled Duration)

If the **Actual Duration** is changed by the user, then the **Actual Effort** is automatically updated.

Though the **Actual Effort** field can be updated independently, changes to **Actual Effort** do not have a "backstream" effect. Updating only the **Actual Effort** field will not change the **Actual Duration**.

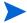

To prevent the system from overriding a manually updated **Actual Effort** value, make sure that you have updated the **Actual Duration** or **Actual Start/Finish Dates** before entering the new **Actual Effort** value.

# Viewing Work Items

Once work items have been assigned, there are several ways for resources to view and update their workload from the standard interface.

#### My Tasks Portlet

Task work items can be viewed and updated from the My Tasks portlet.

Resources with a Project Management or Time Management license can add the My Tasks portlet to one of their PPM Dashboard pages, enabling them to view task work items that have been assigned to them. The My Tasks portlet can be filtered along many useful parameters.

For example, the My Tasks portlet can be filtered to display only tasks beginning within the next two weeks that are ready for action whose Predecessors are more than 50% complete.

For more information on using the My Tasks portlet, see the *HP Project Management User's Guide*. For more information on using the My Tasks

portlet in conjunction with HP Time Management, see the HP Time Management User's Guide.

#### My Requests Portlet

Request work items can be viewed and updated from the My Requests portlet.

Figure 5-8. My Requests portlet

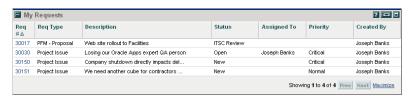

Resources with a Demand Management license can add the My Requests portlet to one of their PPM Dashboard pages, enabling them to view request work items that have been assigned to them, or that they have created.

#### Personal Load and Capacity Visualizations

To see what their upcoming workload looks like, resources with the View my personal resource information only access grant can select **Administration > View My Resource Information** from the menu bar.

*Figure 5-9* shows the **Capacity/Load** tab of the View Resource page for a resource, including capacity graph and personalized Gantt chart.

Figure 5-9. View Resource page: Capacity/Load tab

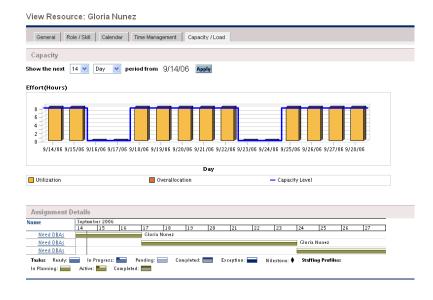

Of particular interest are the visualizations in the Capacity/Load tab:

- Capacity. Charts the resource's capacity against their current assignments, and shows areas of over-allocation. Non-Workload assignments are omitted.
- Assignment Details. A Gantt chart that displays all of the resource's assignments, as well as showing task exceptions.

The time scale of both of these visualizations can be altered to view a wide range of time periods. They are also available as portlets.

The Analyze Assignment Load portlet pictured in *Figure 5-11* can be personalized to display only allocations for one resource. For more detailed information on the Analyze Assignment Load visualization, see *Visualizing Assignments* on page 105.

The Resource Gantt portlet pictured in *Figure 5-10* can be personalized to display only allocations for one resource.

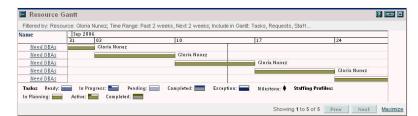

Figure 5-10. Resource Gantt portlet

# Visualizing Assignments

A basic task for project managers and request managers is to ensure that work items are assigned to their team members without overloading anyone. This task of balancing the assignments of all resources is called load balancing.

The Analyze Assignment Load portlet provides a tool for visualizing assignments that allows a manager to view workload sorted according to different criteria and levels of specificity, giving them better control and visibility over their resources' workload.

*Figure 5-11* shows the Analyze Assignment Load portlet, which can help a manager rapidly pinpoint areas of over- or under-allocation.

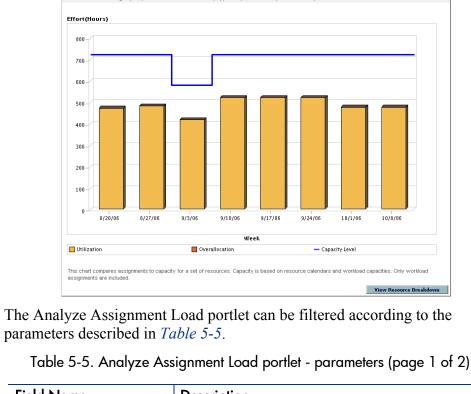

Figure 5-11. Analyze Assignment Load portlet

Analyze Assignment Load

? 🖅 🗖

parameters described in *Table 5-5*.

| Field Name                         | Description                                                                                                    |
|------------------------------------|----------------------------------------------------------------------------------------------------|
| Preferences                        |                                                                                                    |
| Analyze Capacity from              | A choice of multi-select auto-complete fields that selects the sets of resources to display in the Analyze Assignment Load page.           |
|                                    | Possible choices: Organization Units, Resource<br>Pool, Resources Managed By, Resource Name,<br>Resources on Project                       |
| Assignments with Workload Category | Selects assignments of a specific <b>Workload Category</b> to display.                                                                     |
| Resources with Role                | A multi-select auto-complete field that selects a role or set of roles to display from the sets of resources being analyzed.               |
| Total Assignment Values for        | Sets whether to display <b>Scheduled Effort, Actual Effort,</b> or <b>Scheduled and Actual Effort</b> in the Analyze Assignment Load page. |

Table 5-5. Analyze Assignment Load portlet - parameters (page 2 of 2)

| Field Name             | Description                                                                                                    |
|------------------------|----------------------------------------------------------------------------------------------------|
| Time Period            |                                                                                                    |
| Period                 | Sets the time period being used by the Analyze Assignment Load page.                                                                        |
| Display past periods   | Selects up to 20 time periods before the current date to include in the Analyze Assignment Load page. Useful for viewing historical trends. |
| Display future periods | Selects up to 20 time periods after the current date to include in the Analyze Assignment Load page.                                        |

To get a detailed breakdown of total resource capacity and workload, click **View Resource Breakdown.** The Resource Breakdown table, pictured in *Figure 5-12*, opens in a new dialog box.

Figure 5-12. Resource Breakdown table

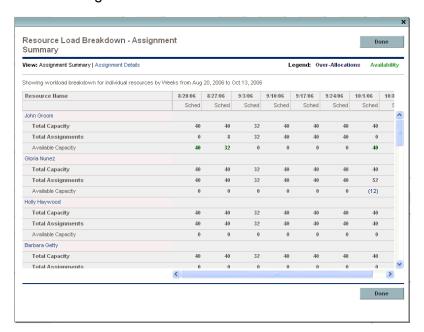

The Resource Breakdown table itself can be filtered to show different data according to the parameters described in *Table 5-6*.

Table 5-6. Resource Breakdown table - parameters

| Field Name    | Description                                                                                                    |
|---------------|----------------------------------------------------------------------------------------------------|
|               | Chooses the data to display in the table.                                                                             |
| View Table by | <b>Assignments (hours)</b> — Shows each resource's assignment total in working hours.                                 |
|               | Assignments (hours) - Details — Shows the work items that contribute to the resource's assignment totals.             |
| Highlight     | Chooses whether to highlight <b>Overallocation</b> (red numbers) or <b>Availability</b> (green numbers) in the table. |

With the visualizations available from the Analyze Assignment Load portlet, you can see areas of resource overallocation or under-utilization, broken down by any number of filter criteria. You can use the graphs as a guide to help balance workload among resources. Data from the Resource Breakdown table can be copied and pasted into a spreadsheet program like Microsoft Excel for further manipulation.

Workload assigned to a resource's non-working days (vacation, for example) will be redistributed to days when the resource is present. This may result in over-allocations for that resource, which can be adjusted in any or all of the usual ways:

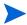

- Modifying staffing profiles that call on the resource
- Adjusting the resource's workload capacity
- Assigning a different resource

# Adjusting Resource Calendars

Individual resource calendars can be modified by a resource or the resource's manager, depending on their levels of access. Modifying an individual's resource calendar can help create more accurate visualizations of that resource's capacity and workload. For more detailed information on modifying resource calendars, see *Setting Up the Resource Calendar* on page 40.

| A                                        | configure access page             |
|------------------------------------------|-----------------------------------|
| access grants                            | for resource pools 63             |
| resource pools 61                        | for staffing profiles 74          |
| staffing profiles 72                     | creating                          |
| actual values                            | organization units 45             |
| field relationships 103                  | resource 36                       |
| overriding 101                           | resource pools 57                 |
| adjusting resource pool participation 59 | skills 25<br>staffing profiles 68 |
| analyzing                                | starring proffics 08              |
| resource pools 79                        | Ь                                 |
| staffing profiles 82                     | D                                 |
| assigning                                | default time period views 21      |
| multiple resources to tasks 93           |                                   |
| requests 90                              | M                                 |
| resources to tasks 92                    | modifying                         |
| roles to tasks 91                        | skills 26                         |
| tasks 91                                 | my requests portlet 104           |
| using Resource Finder 95                 | my tasks portlet 103              |
| assigning resources 76                   | my tasks portiet 103              |
| collecting resource requests 76          | 0                                 |
| making assignments 77                    | 0                                 |
| assignments                              | organization model 42             |
| visualizing 105                          | building 47                       |
|                                          | converting organization units 51  |
| C                                        | creating 35                       |
| calendar                                 | organization units                |
| regional calendar setup 28               | converting type 51                |
| resource setup 40                        | creating 45                       |
| capacity planning                        | linking to security groups 49     |
| assigning resources 76                   | modeling 42                       |
| collecting resource requests 76          | overriding                        |
| forwarding demand 78                     | scheduled and actual values 101   |
| making assignments 77                    |                                   |
| overview 54                              | P                                 |
| rejecting demand 78                      | personal visualizations 104       |
| resource pools 55                        |                                   |

| R                               | collecting resource requests 76           |
|---------------------------------|-------------------------------------------|
| regional calendars              | comparing to staffing profiles 79         |
| setup 28                        | configure access page 62                  |
| system default 29               | creating 57                               |
| request execution               | forwarding demand 78                      |
| assigning requests 90           | general walkthrough 56                    |
| configuring requests 89         | making assignments 77                     |
| my requests portlet 104         | rejecting demand 78                       |
| overview 88                     | roll-up 64                                |
| request work items              | security 61                               |
| assigning 90                    | using 55                                  |
| configuring 89                  | using configure access page 63            |
| field interdependencies 34      | viewing 59                                |
| re-run database stats 31        | resource requests                         |
| setup 31                        | collecting 76                             |
| -                               | sending 71                                |
| requests                        | resources                                 |
| assigning 90                    | assigning multiple to tasks 93            |
| using in Resource Management 89 | calendar setup 40                         |
| work item fields setup 31       | personal workload visualizations 104      |
| resource demand                 | security 42                               |
| general walkthrough 67          | setting attributes 38                     |
| staffing profiles 64            | setup 36                                  |
| Resource Finder                 | roles                                     |
| adjusting calculations 100      | setting up 22                             |
| assigning resources 77          |                                           |
| comparing skills 100            | S                                         |
| searching 98                    |                                           |
| using 95                        | scheduled values                          |
| viewing resource load 99        | field relationships 102                   |
| Resource Management             | overriding 101                            |
| capacity planning 53            | security                                  |
| configuring requests 89         | configure access for resource pools 62    |
| modeling your org 35            | resource pool access grants 61            |
| role setup 22                   | resource pools 61                         |
| setting up 17                   | resources 42                              |
| skill setup 25                  | staffing profile access grants 72         |
| validations 18                  | staffing profile configure access page 73 |
| resource pools                  | staffing profiles 72                      |
| access grants 61                | security groups                           |
| adjusting participation 59      | linking to org units 49                   |
| analyzing 79                    | selecting                                 |
| assigning resources 76          | skills 27                                 |
|                                 |                                           |

| sending resource requests 71                                                                                                    | V                                                                                                    |
|----------------------------------------------------------------------------------------------------|----------------------------------------------------------------------------------------------------|
| setting up 17 default time period views 21 regional calendars 28 request work item fields 31 resources 36 roles 22 skills 25 validations 18                                                                                                    | validations 18 viewing resource pools 59 viewing staffing profiles 70 viewing work items 103 visualizing assignments 105                                                                                                    |
| skills creating new 25 deleting 27 modifying 26 setting up 25 staffing profiles access grants 72 analyzing 82, 85 assigning resources 76 automatic actuals for work plans 82 comparing to resource pools 79 comparing to work plan assignments 85 configure access page 73 creating 68 forwarding demand 78 general walkthrough 67 making assignments 77 rejecting demand 78 security 72 sending resource requests 71 time management work plan roll-up 83 using 64 using configure access page 74 viewing 70 | work items my requests portlet 104 my tasks portlet 103 personal visualizations 104 request fields setup 31 viewing 103 visualizing assignments 105 work plan execution analyzing project staffing 94 assigning multiple resources to tasks 93 assigning resources to tasks 92 assigning roles to tasks 91 assigning tasks 91 comparing capacity to load 94 my tasks portlet 103 overview 88 resource usage view 95 work plans comparing to staffing profiles 85 workload visualizations 104 |
| work plan actual roll-up 82<br>work plan actuals and time management 83<br>system default regional calendar 29                                                                                                    |                                                                                                    |
| tasks assigning 91 assigning multiple resources 93 assigning resources 92 assigning roles 91                                                                                                    |                                                                                                    |